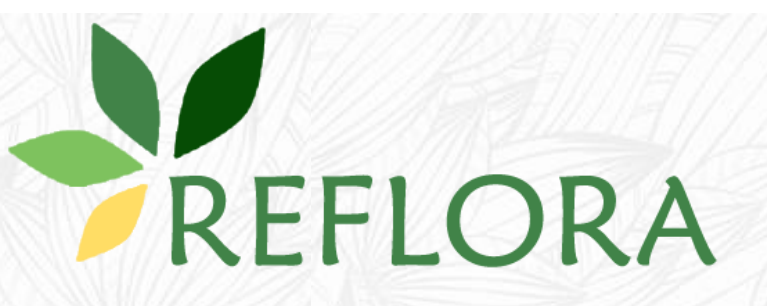

# **Brazilian Flora 2020 User Manual**

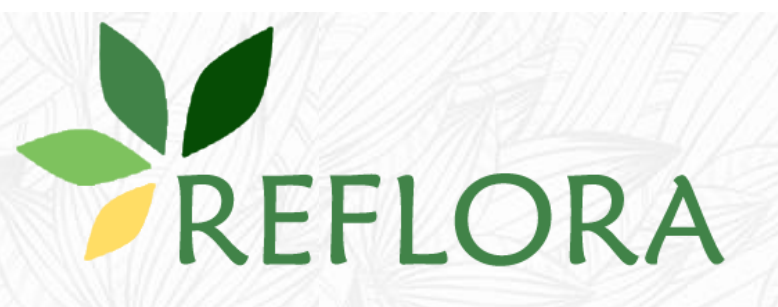

**Contact: [floradobrasil2020@jbrj.gov.br](mailto:floradobrasil2020@jbrj.gov.br)**

**How to cite: Filardi, F.L.R., Leitman, P.M. & Forzza, R.C. 2019. Brazilian Flora 2020 User Manual. Jardim Botânico do Rio de Janeiro, Rio de Janeiro, V1.0, 53p.**

### **Index**

- **1. [General Information](#page-3-0)**
- **2. [Accessing](#page-4-0) [the](#page-4-0) [workspace](#page-4-0)**
- **3. [Configuration](#page-8-0) [of](#page-8-0) [controlled](#page-8-0) [fields](#page-8-0) [for a species](#page-8-0) [file](#page-8-0)**
	- **3.1** [Inclusion](#page-12-0) [of](#page-12-0) [a character](#page-12-0)
	- **3.2** [Selecting](#page-13-0) [terms](#page-13-0) [from](#page-13-0) [the](#page-13-0) [glossary](#page-13-0) [Terms](#page-13-0)
	- **3.3** [Combining](#page-14-0) [glossary](#page-14-0) [terms](#page-14-0) [and](#page-14-0) [including](#page-14-0) [numbers](#page-14-0)
	- **3.4** [Inclusion](#page-15-0) [of](#page-15-0) [character](#page-15-0) [states](#page-15-0)
	- **3.5** [Default option](#page-17-0) [for a character](#page-17-0) [state](#page-17-0)
	- **3.6** [Ordering](#page-18-0) [the](#page-18-0) [terms of the automatic](#page-18-0) [description](#page-18-0)
- **4. [Record fill](#page-22-0) [for genus and/or](#page-22-0) [family](#page-22-0)**
- **5. [Record fill](#page-24-0) [for a species](#page-24-0) [within](#page-24-0) [a genus](#page-24-0)**
	- **5.1** [Controlled](#page-26-0) [fields](#page-26-0) [for species](#page-26-0)
	- **5.2** [Free](#page-32-0) [text](#page-32-0) [fields](#page-32-0) [for species](#page-32-0)
- **6. [Algae, Bryophytes](#page-36-0) [and](#page-36-0) [Fungi](#page-36-0)**
- **7. [See](#page-38-0) [list](#page-38-0) [of](#page-38-0) [Glossary](#page-38-0) [Terms](#page-38-0)**
- **8. [See list of Glossary](#page-39-0) [Colours](#page-39-0)**
- **9. [Edition](#page-40-0) [of](#page-40-0) [the](#page-40-0) [tab](#page-40-0) [Nomenclature, Life Form](#page-40-0) [and](#page-40-0) [Distribution](#page-40-0)**
	- **9.1** [Nomenclature](#page-40-0)
	- **9.2** [Voucher Inclusion](#page-42-0)
	- **9.3** [Associating](#page-43-0) [images](#page-43-0) [of](#page-43-0) [specimens](#page-43-0)
	- **9.4** [Reference](#page-44-0) [and](#page-44-0) [Association](#page-44-0) [of](#page-44-0) [Images](#page-44-0) [from](#page-44-0) *[Flora brasiliensis](#page-44-0)*
	- **9.5** [Life Form](#page-45-0) [and](#page-45-0) [Substrate](#page-45-0)
	- **9.6** [Distribution](#page-46-0)
	- **9.7** [Vernacular](#page-50-0) [Names, References and Internal](#page-50-0) [Remarks](#page-50-0)
	- **9.8** [Inclusion](#page-51-0) [of](#page-51-0) [Field Images](#page-51-0) [and](#page-51-0) [Scientific](#page-51-0) [Illustrations](#page-51-0)

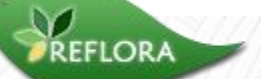

#### **1. General Information**

- $\checkmark$  The Brazilian Flora 2020 project adresses national and international targets signed by the Brazilian Government, centering around the consolidation of a national flora (including algae, fungi and land plants) in a platform that can be integrated into the model currently being developed for the *World Flora Online* (WFO).
- $\checkmark$  The monographs generated by the Brazilian Flora 2020 are the responsibility of their authors and constitute original work, thus any content taken out from other sources should be clearly referenced.
- $\checkmark$  The system was built to enable inclusion and consultation of the data taking into consideration the heterogeneous state of knowledge of the different taxonomic groups. The present system counts with two ways to include and present the data:
	- **a)** *Controlled Fields -* **mandatory for vascular plants:** consisting of options of multiple choice containing characters and character states chosen by the authors of each group from a glossary available within the system.
	- **b)** *Free Text Fields***:** descriptions of the taxa will be included in a text box not-controlled with a large limit for character number.
- $\checkmark$  The system as a whole was built in three languages: Portuguese, English and Spanish. Each author will be able to select the language for their monography.
- $\checkmark$  The controlled fields will be shown in all three languages but the free text fields will be only present in the language chosen by each author to include his/her text (identification keys, descriptions, and comments).
- $\checkmark$  We strongly recommend that the filling of the free text fields follow the same language used for the controlled fields, but we remind you that this information may also be included in any of the three languages.
- <span id="page-3-0"></span> $\checkmark$  Drawings and photos may be included to illustrate and to help in the recognition of taxa. The photos and illustrations included in the "*Lista do Brasil*" will be automatically imported, but may be withdrawn by author (s).

#### **2. Accessing the workspace**

- Access **<http://reflora.jbrj.gov.br/>**
- Click the **"Login"** button
- Click **"Forgot your password?"**
- Insert your e-mail and click the "**Recover**" button to receive an automatic message with your login and password
- **The e-mail registered in the system is the same one that received the message from the Brazilian Flora 2020**

<span id="page-4-0"></span>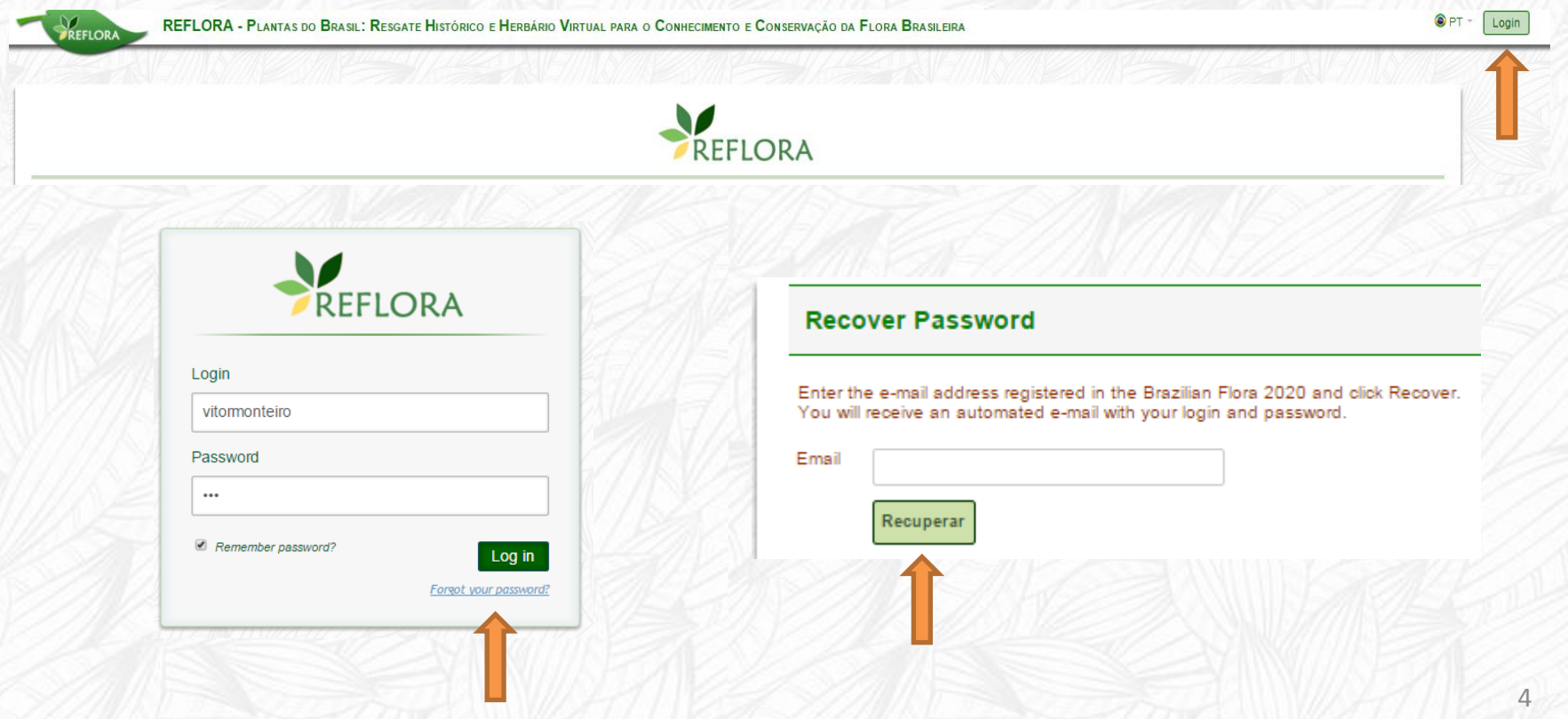

### **2. Accessing the workspace**

- $\checkmark$  After accessing the system you can click on your login (in the upper right corner of the page) to see the options "**Settings**" and "**Change Password**"
- Click on "**Settings**" to see the tabs "**General Informations**" and "**Permissions**"
- In the tab "**General Informations**" you can edit your personal data
- In the tab "**Permissions**" you can see the taxa that you are allowed to edit.

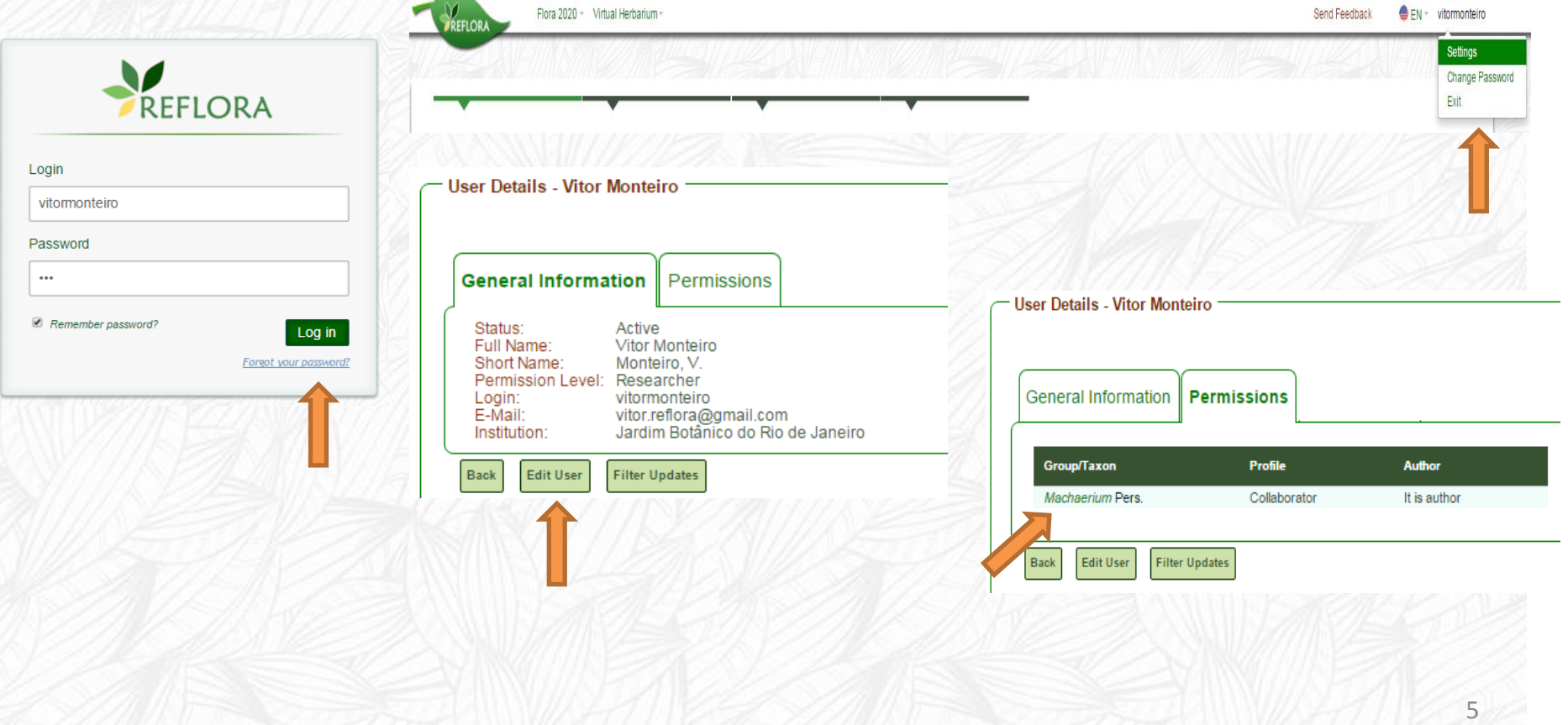

#### **2. Accessing the workspace**

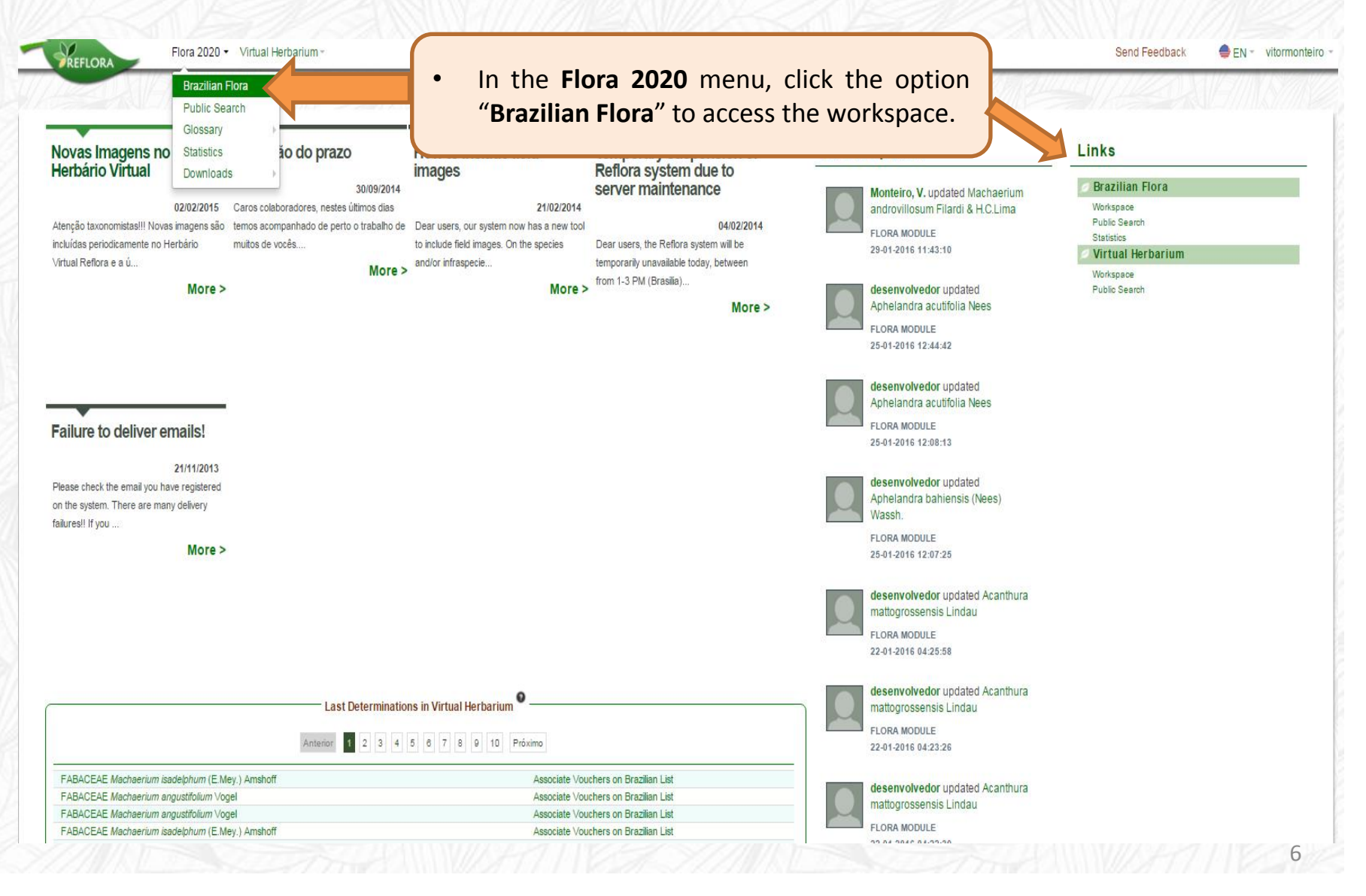

#### **2. Accessing the workspace**

 $Q$  > 110838 104351

8242

Status

Accepted Name

Outsidian

Correct name

REFLORA Flora 2020 - Virtual Herbarium

BRAZILIAN FLORA 2020 ·

Send Feedback EN - vitormonte

- All researchers will be able to view all branches of the taxonomic tree, but they will only have access to editing the taxonomic branches under their responsibility.
- From the second login, the start page of the workspace displays the record of the last taxon worked on.

#### Buttons to:

Algae

Anglosperms erns and Lycophytes

- Hide / show synonyms in the tree
- Hide / show authors in the tree

Flora 2020 - Virtual Herbarium

• Simple or multiple mode navigation in the tree

#### **Button "Actions"**

- **Error Report:** indicates names with inconsistencies, such as synonyms without the indication of the accepted name.
- **Taxon statistics:** available up to the hierarchical level of genus.
- **Taxon inclusion:** inclusion of new genera from the family record data, inclusion of new species from the genus record data, inclusion of a new infraspecies from the species record data.

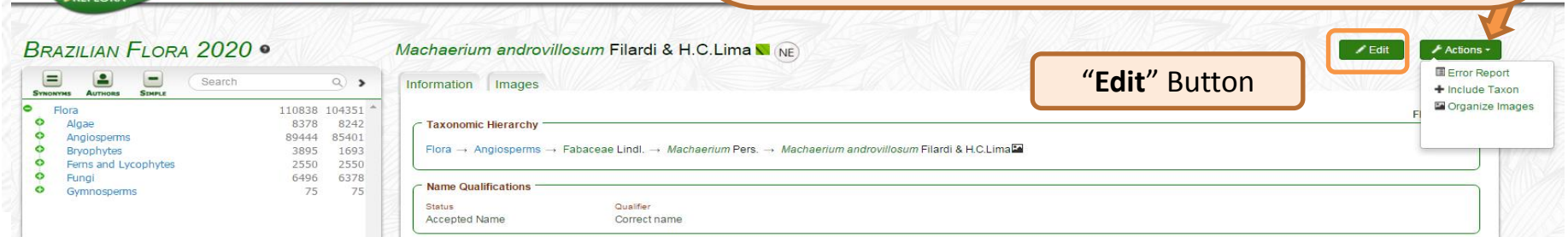

<span id="page-8-0"></span>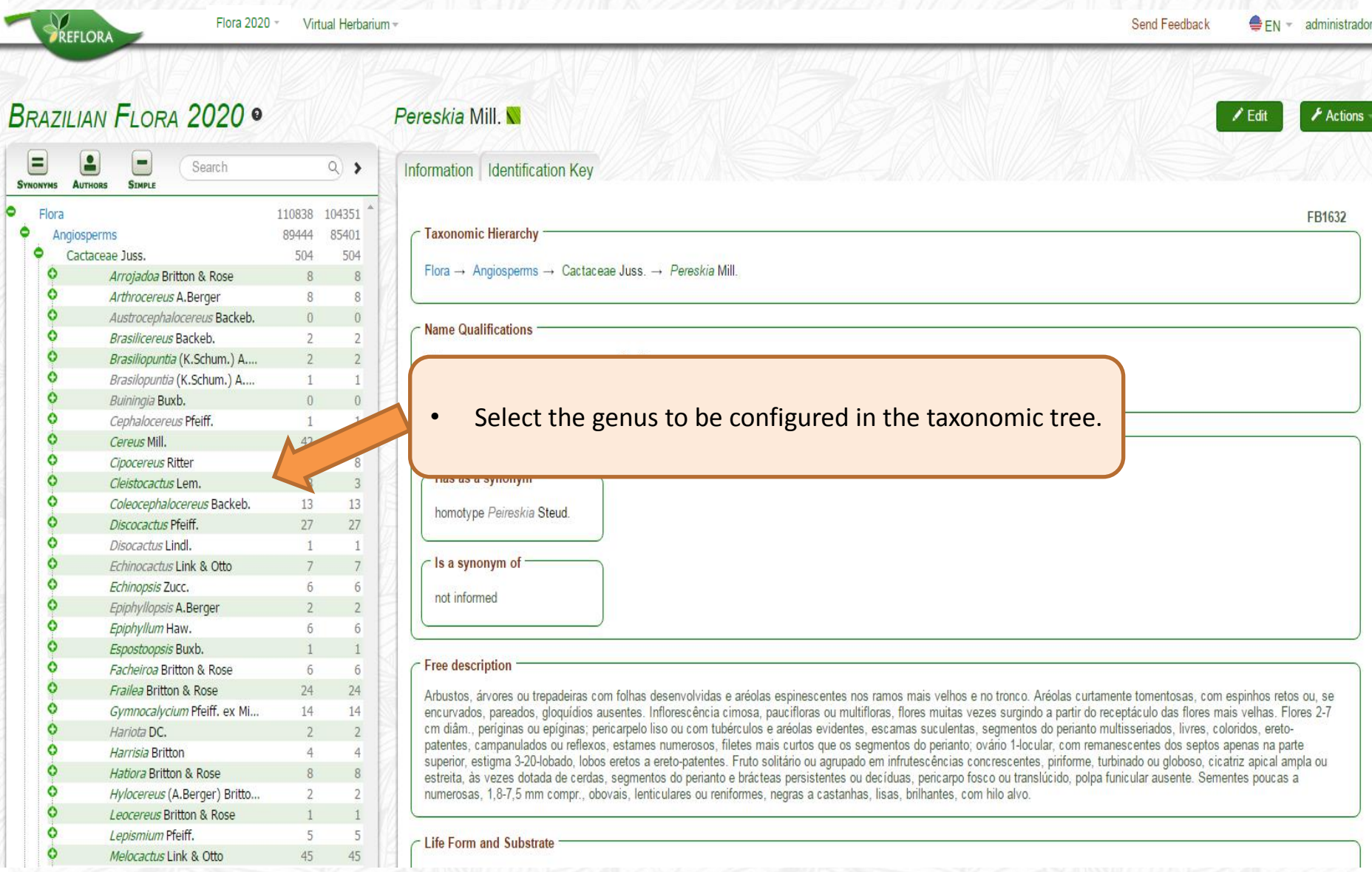

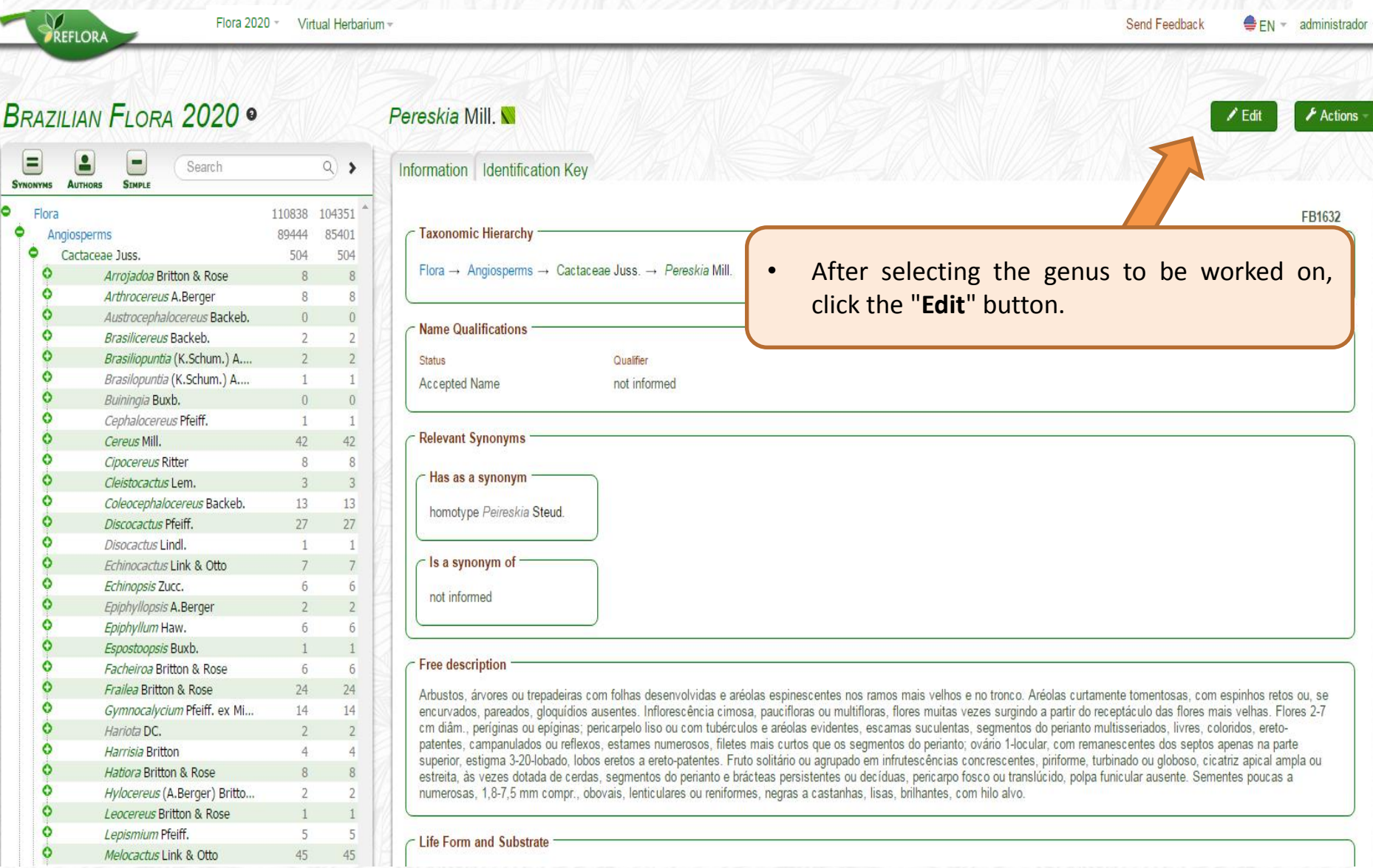

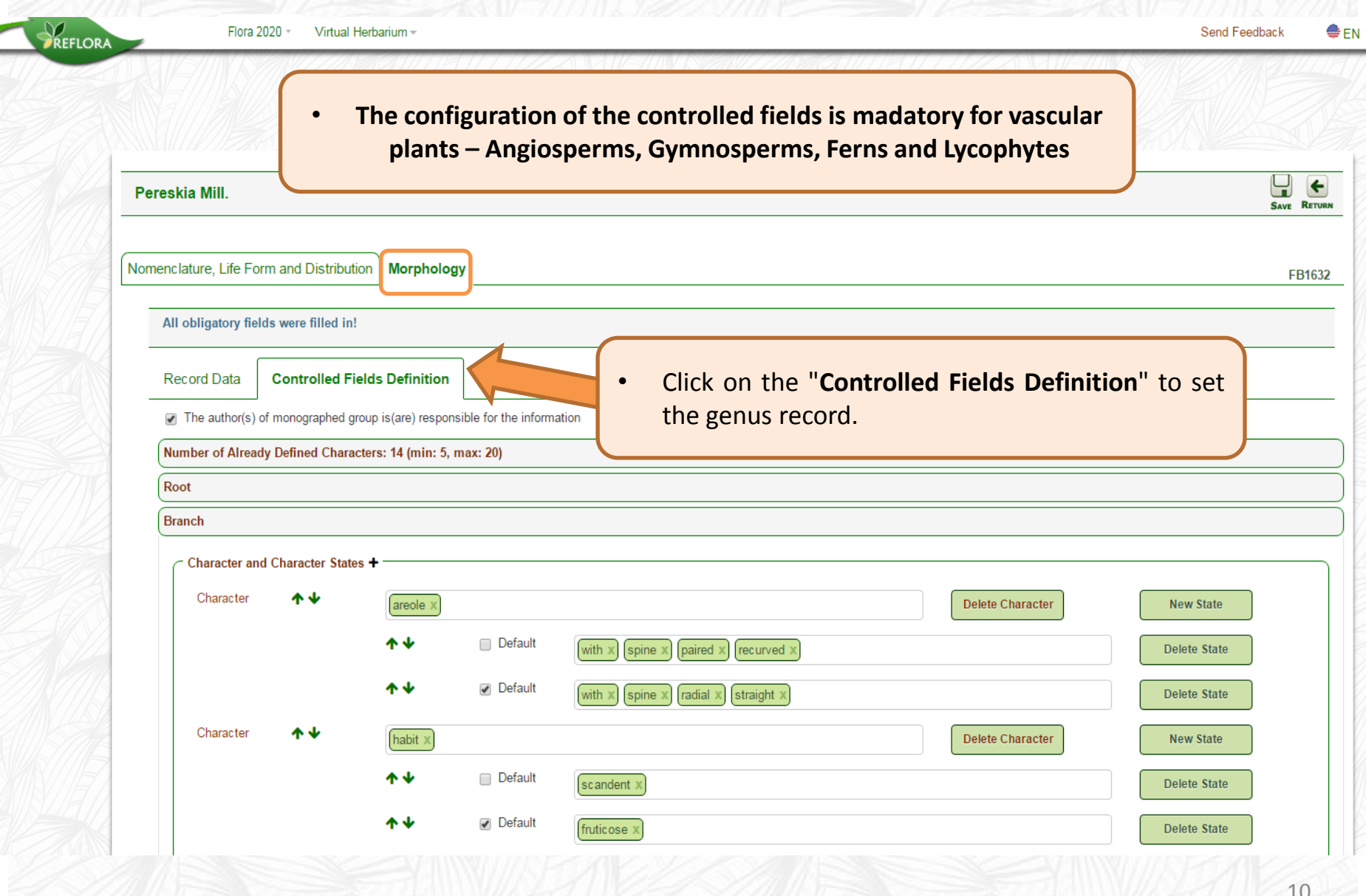

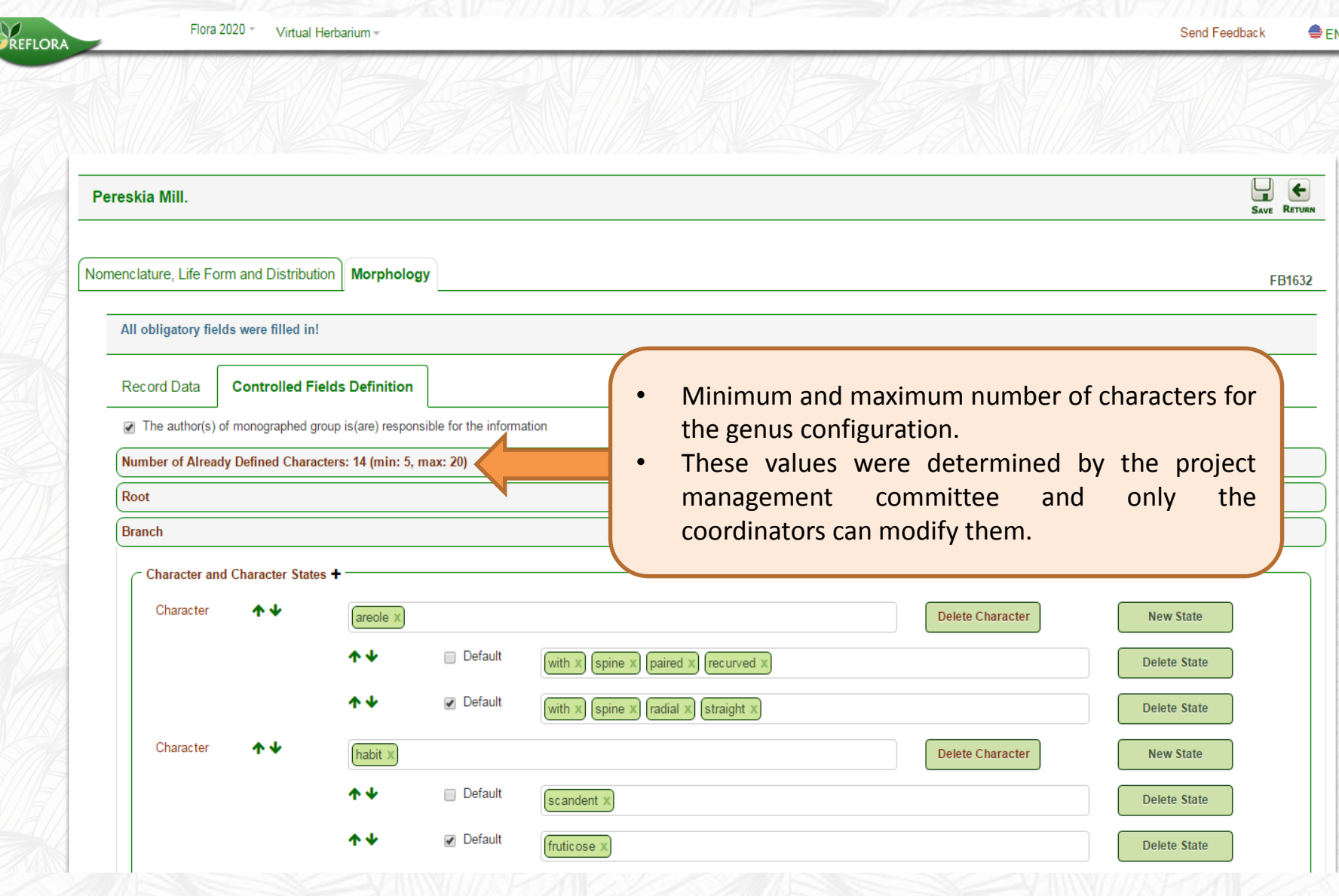

### **3.1 Inclusion of a character**

<span id="page-12-0"></span>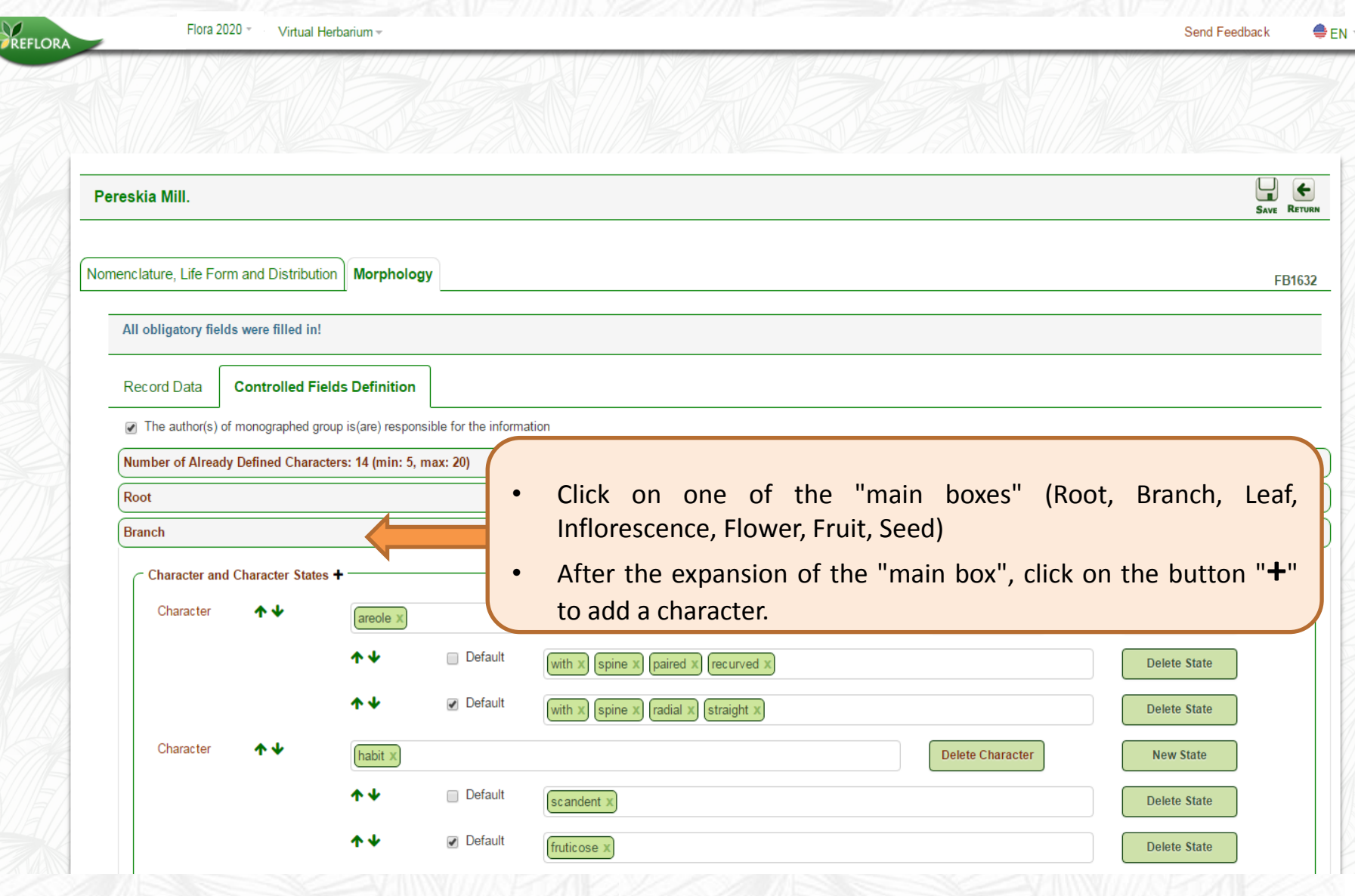

### **3.2 Selecting terms from the glossary**

<span id="page-13-0"></span>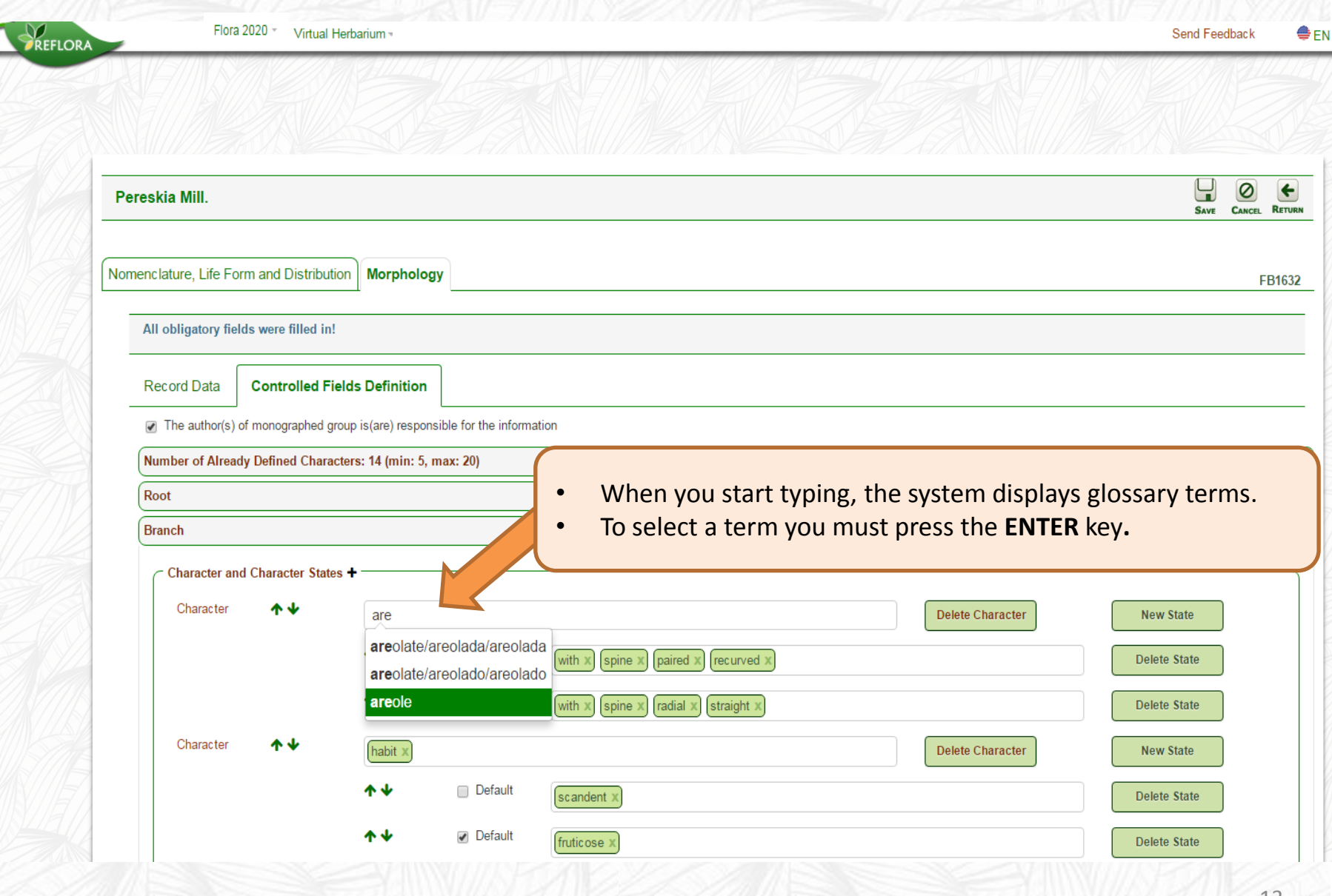

### **3.3 Combining glossary terms and including numbers**

<span id="page-14-0"></span>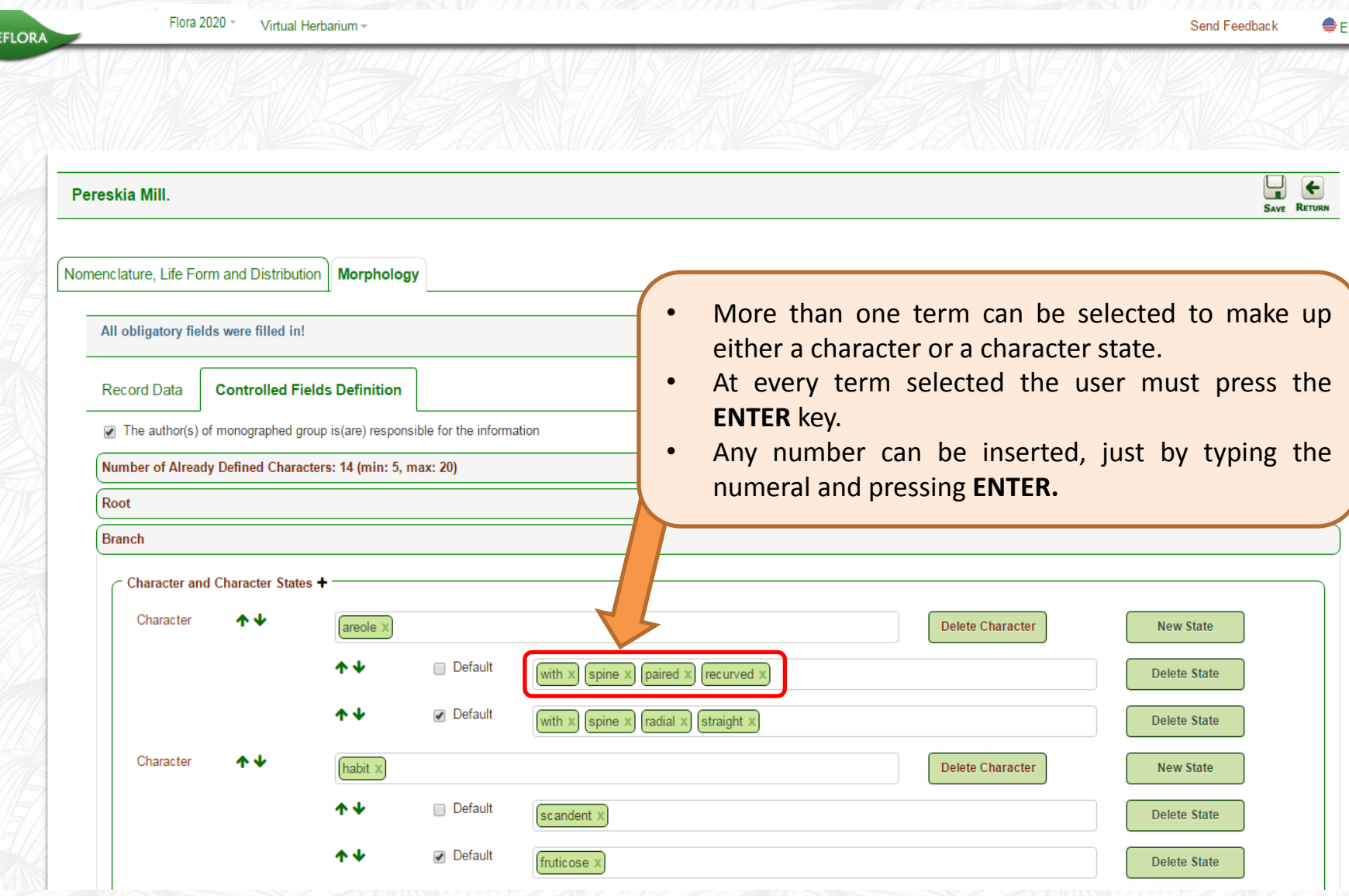

### **3.4 Inclusion of character states**

<span id="page-15-0"></span>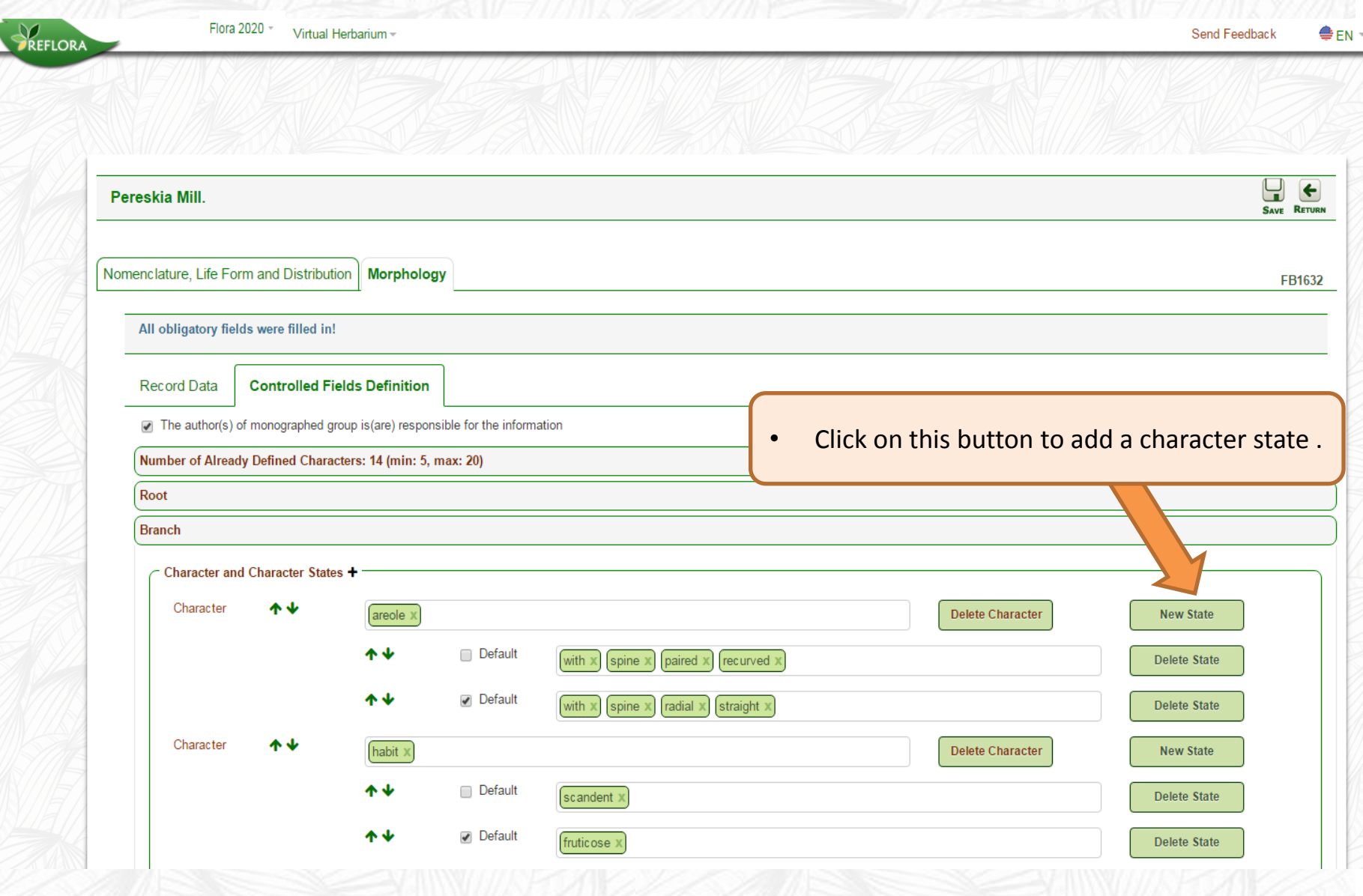

### **3.4 Inclusion of character states**

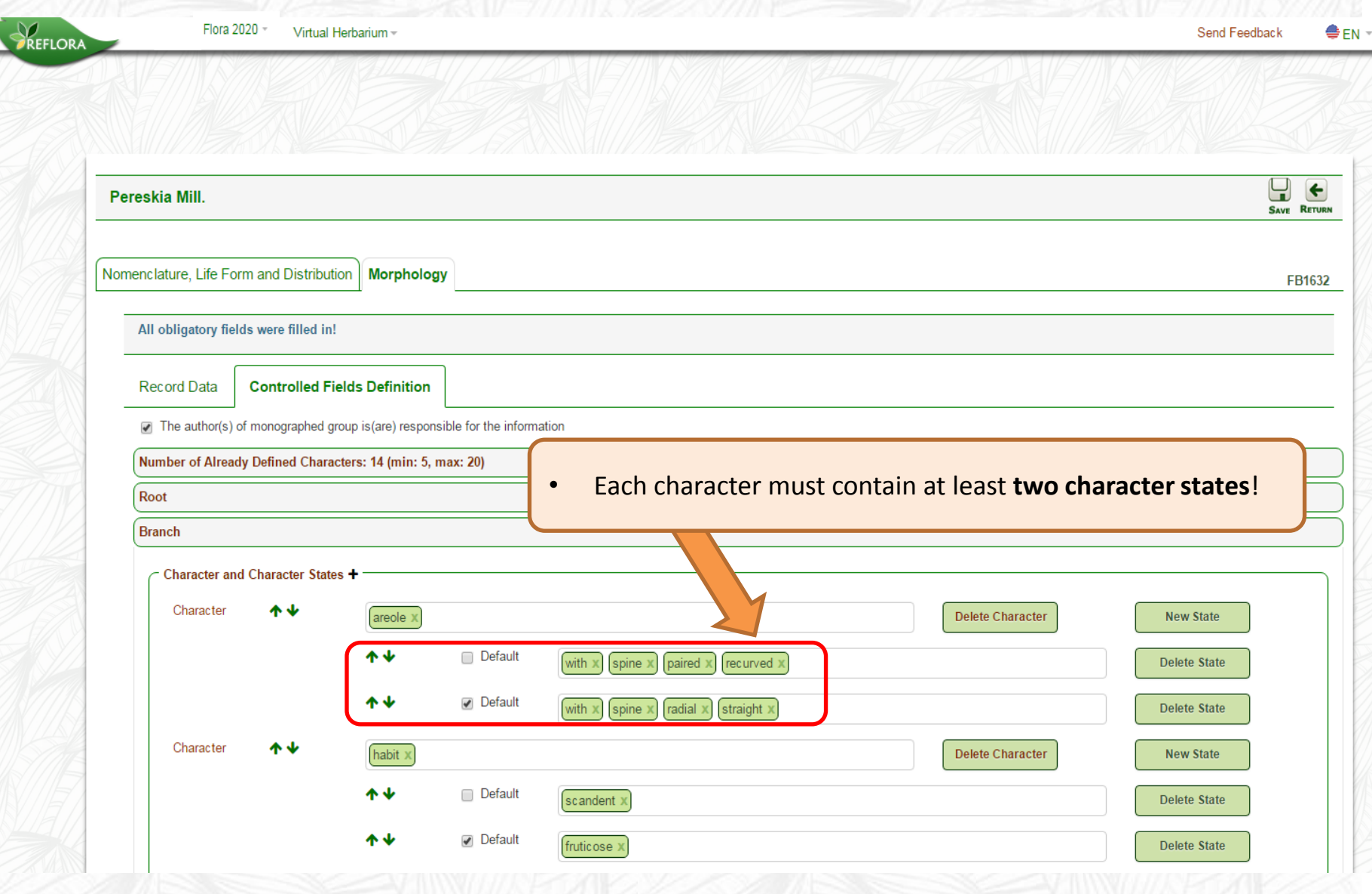

### **3.5 Default option for character states**

**REFLORA** 

Send Feedback

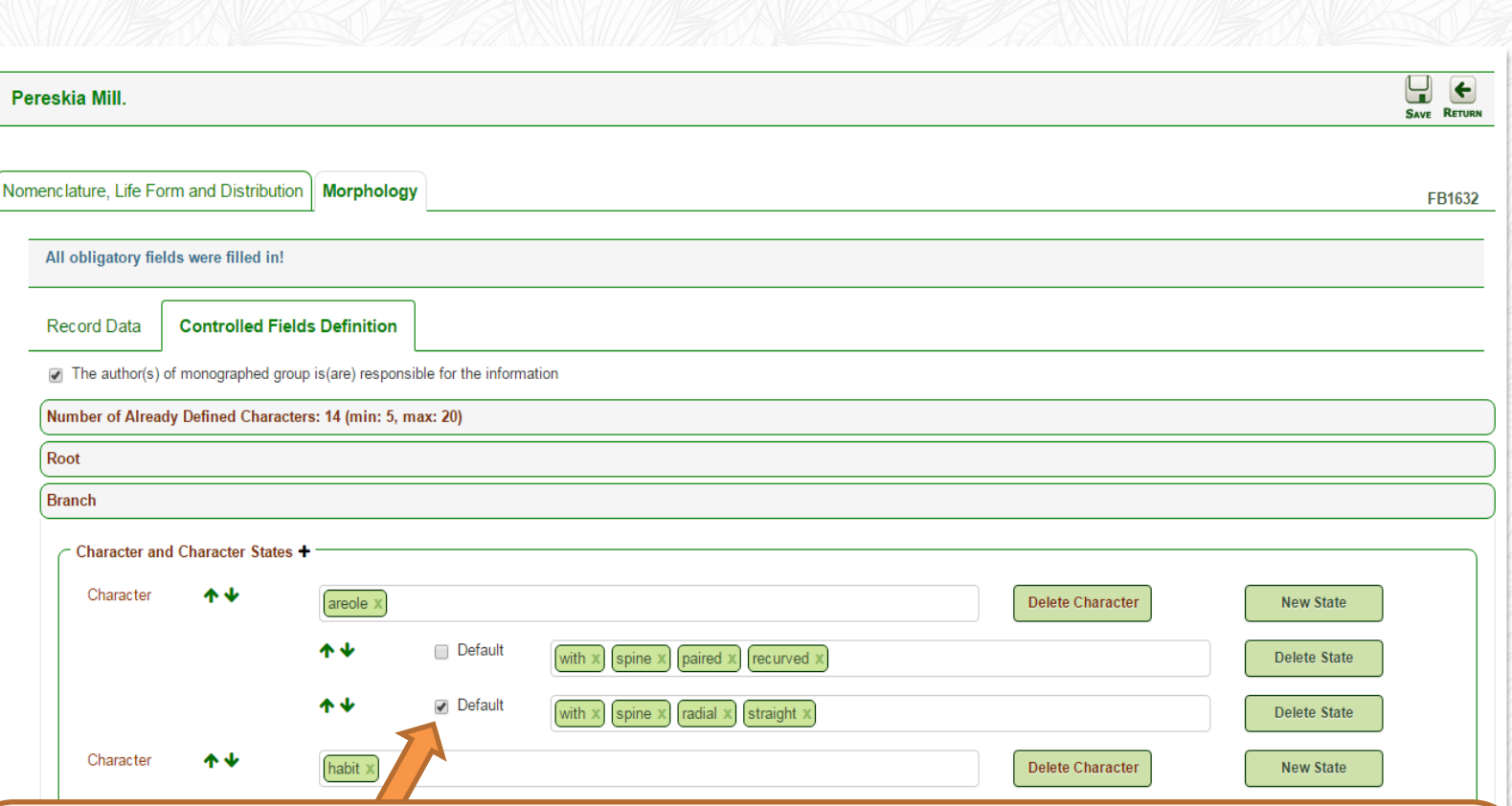

- When you select the **Default** option, all species of the genus will have this character automatically selected.
- The aim of this type of labelling is to facilitate the completion of the species record.
- <span id="page-17-0"></span>• So if 90% of the species of a genus have the same character state, when selecting the Default option, the specialist will need to deselect this character state from 10% of the species, thus speeding their work.

Flora 2020 -

Virtual Herbarium

PREFLORA

 $e_{EN}$ Send Feedback

<span id="page-18-0"></span>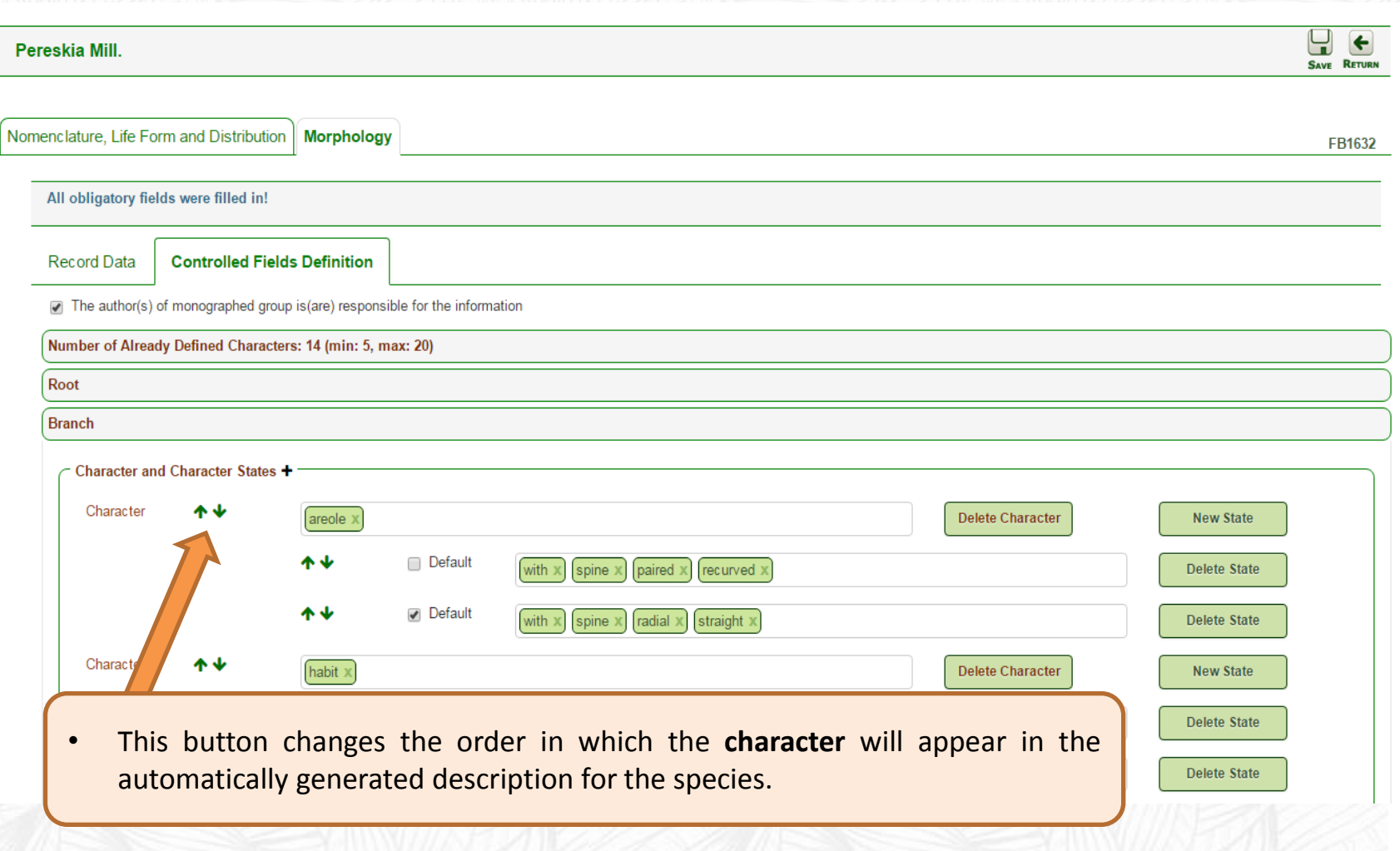

Flora 2020 - Virtual Herbarium -

REFLORA

Send Feedback  $e_{EN}$ 

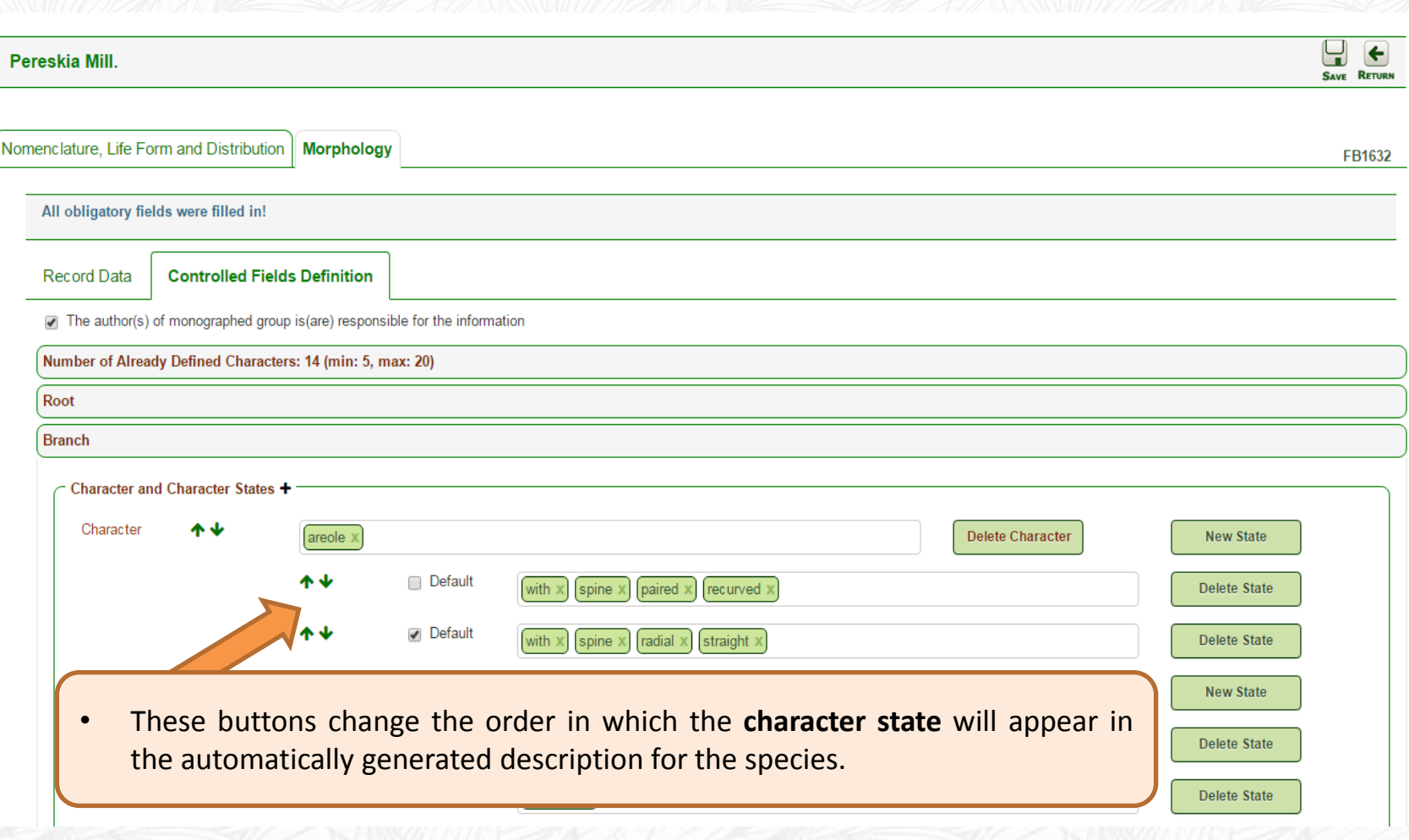

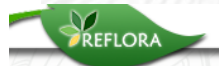

Flora 2020 \* Virtual Herbarium \*

Send Feedback  $e_{EN}$ 

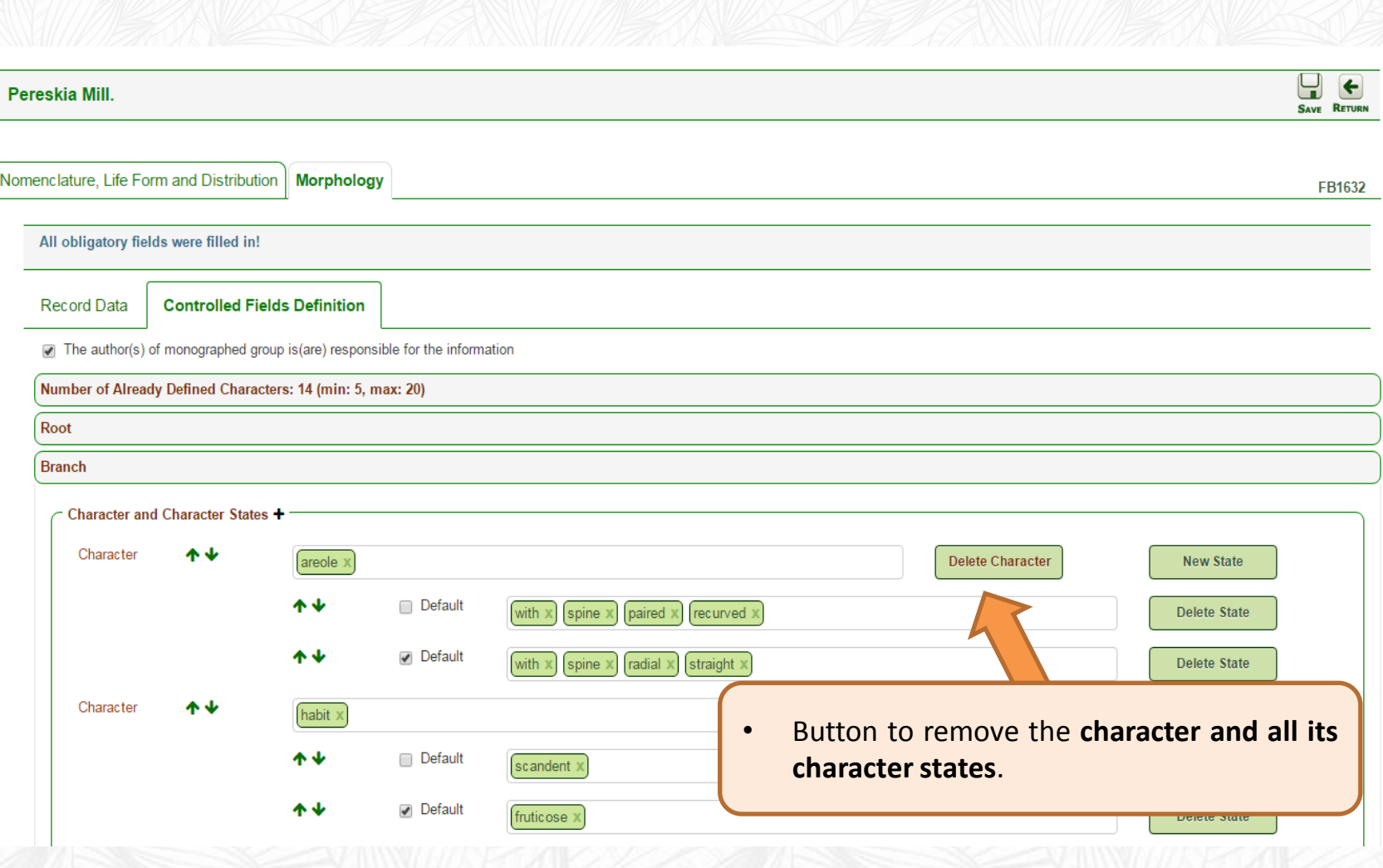

20

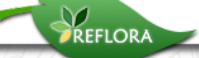

Flora 2020 \* Virtual Herbarium \*

Send Feedback ⊜FN -

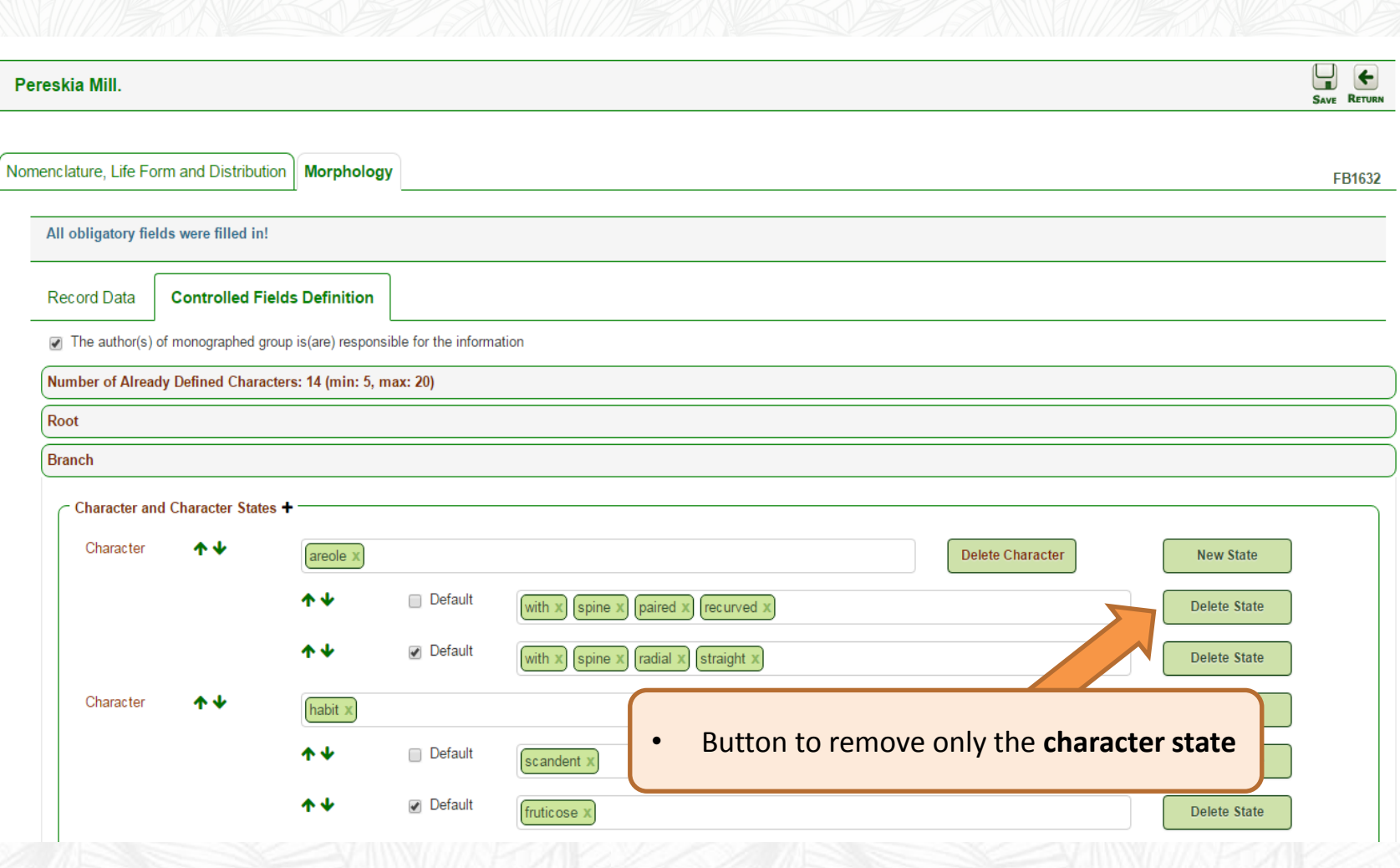

### **4. Record Fill for Genus and/or Family**

<span id="page-22-0"></span>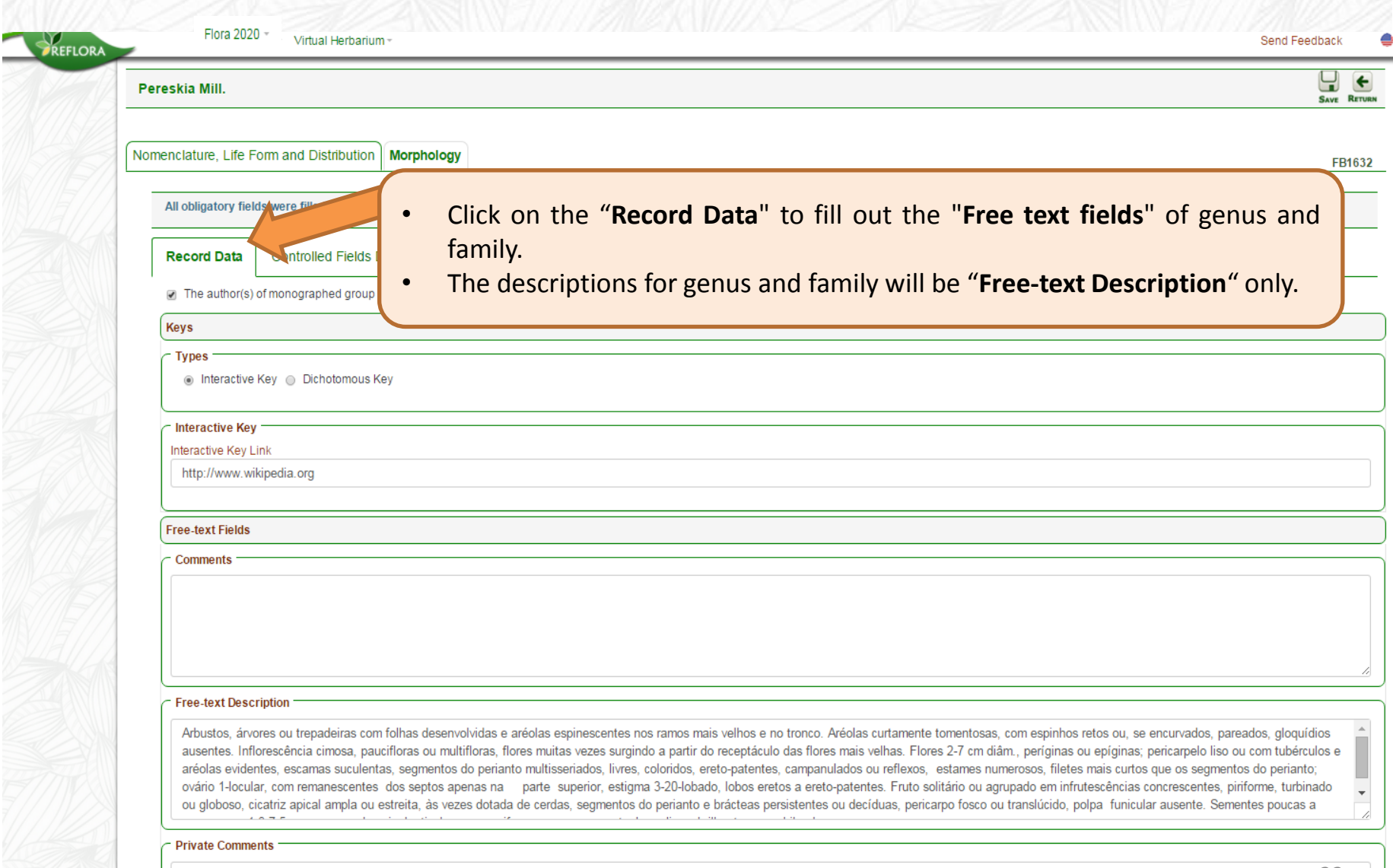

EN<sup>-</sup>

### **4. Record Fill for Genus and/or Family**

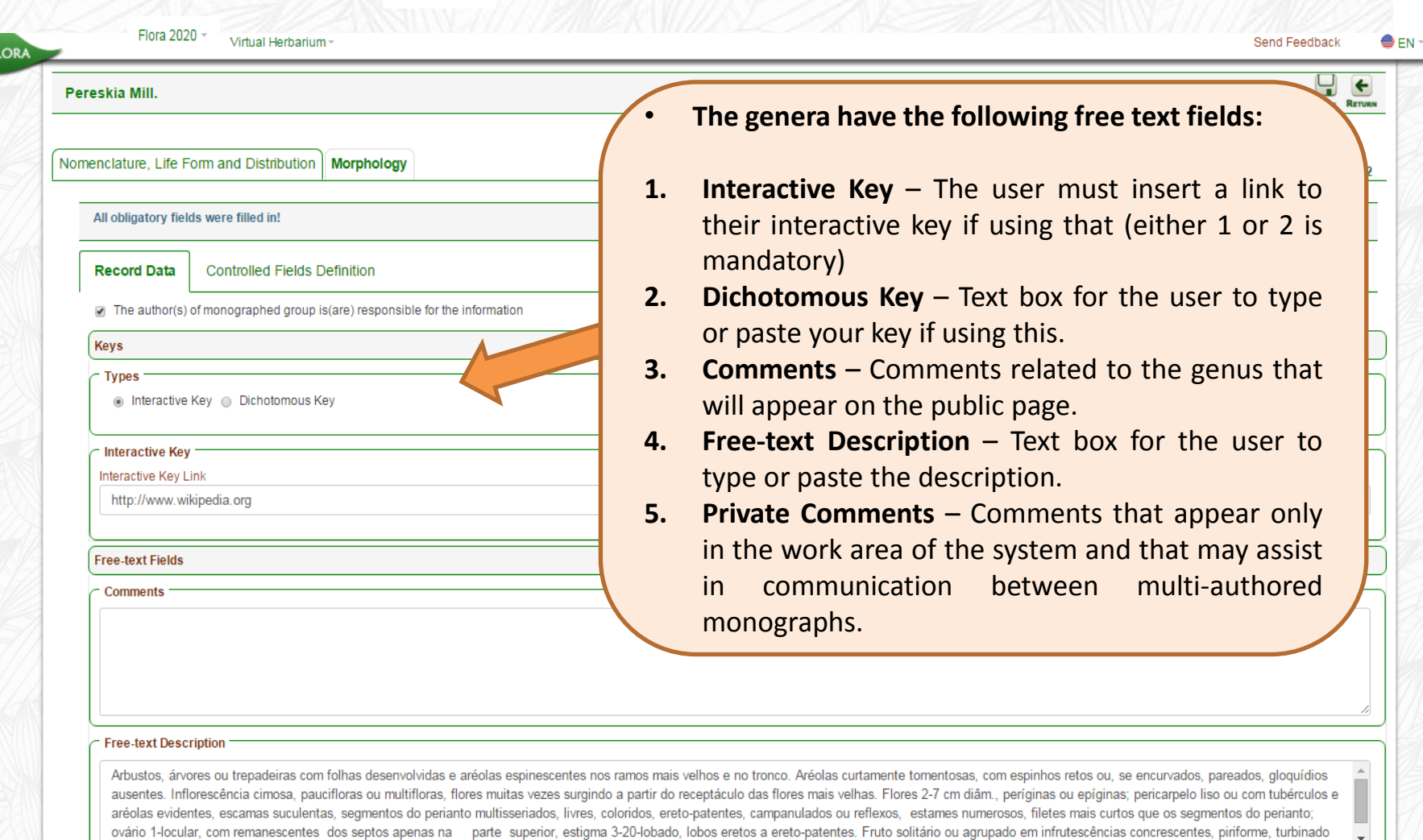

ou globoso, cicatriz apical ampla ou estreita, às vezes dotada de cerdas, segmentos do perianto e brácteas persistentes ou decíduas, pericarpo fosco ou translúcido, polpa funicular ausente. Sementes poucas a

#### **Private Comments**

## **5. Record Fill for a Species within a Genus**

<span id="page-24-0"></span>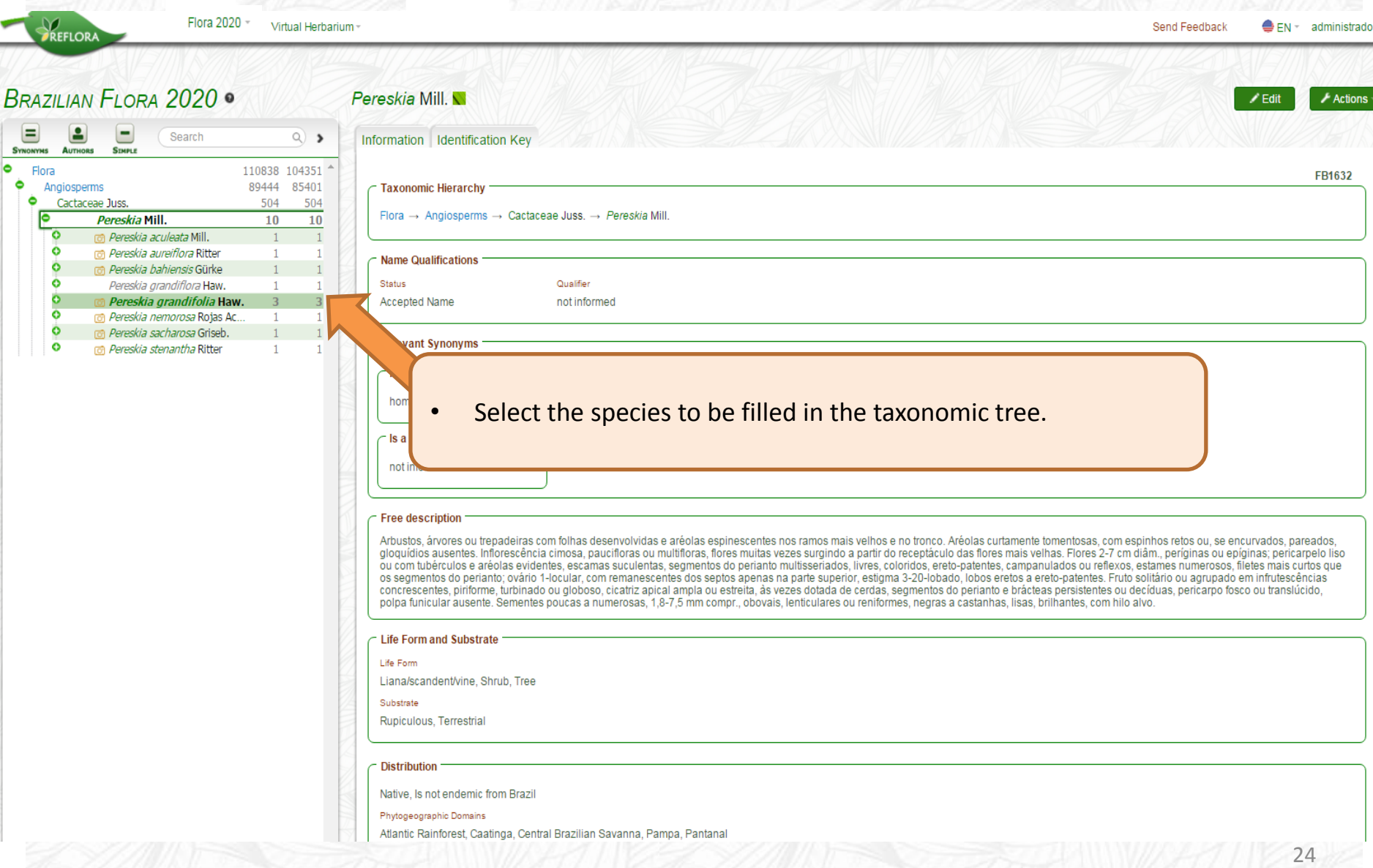

### **5. Record Fill for a Species within a Genus**

 $\overline{B}$ 

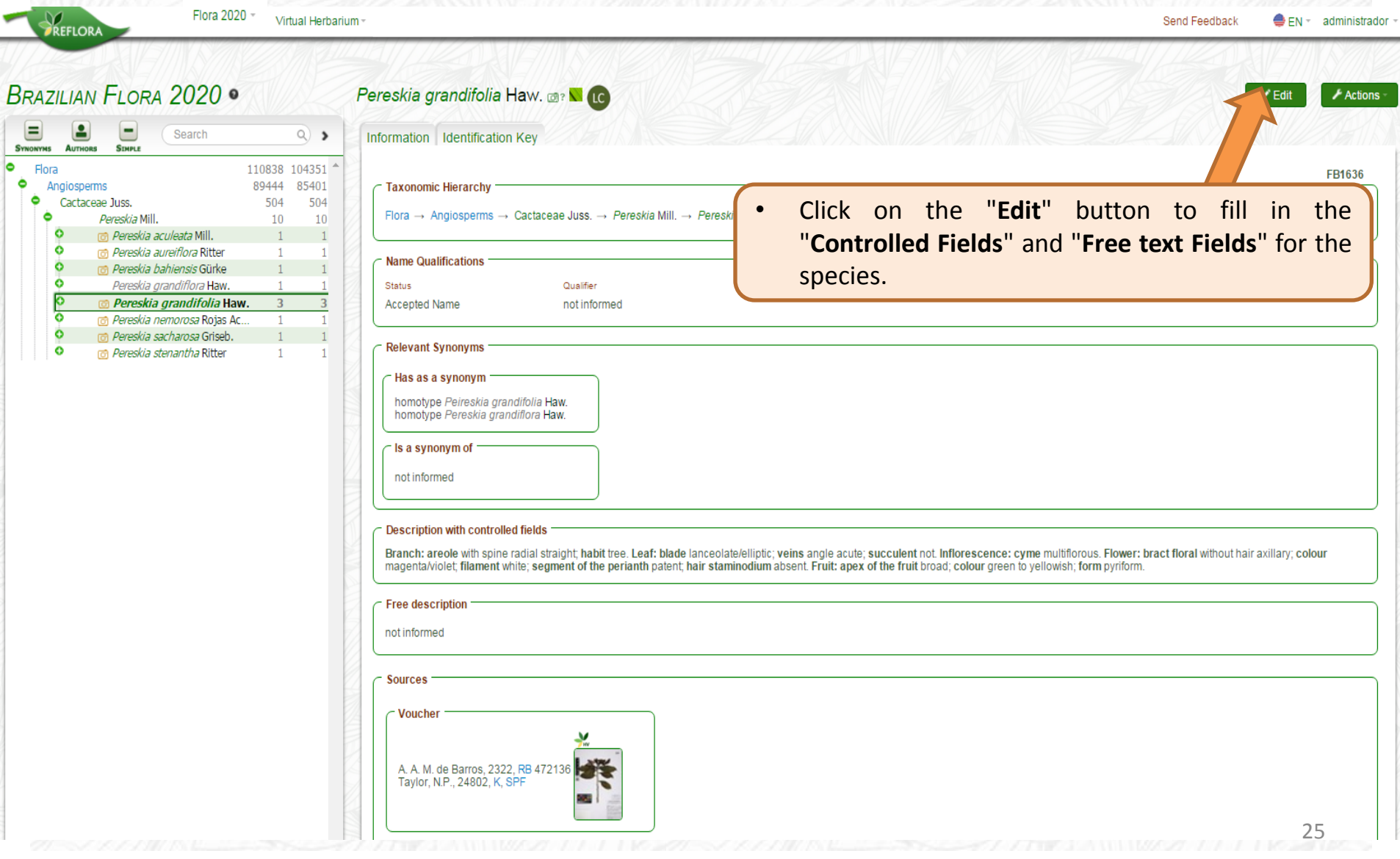

<span id="page-26-0"></span>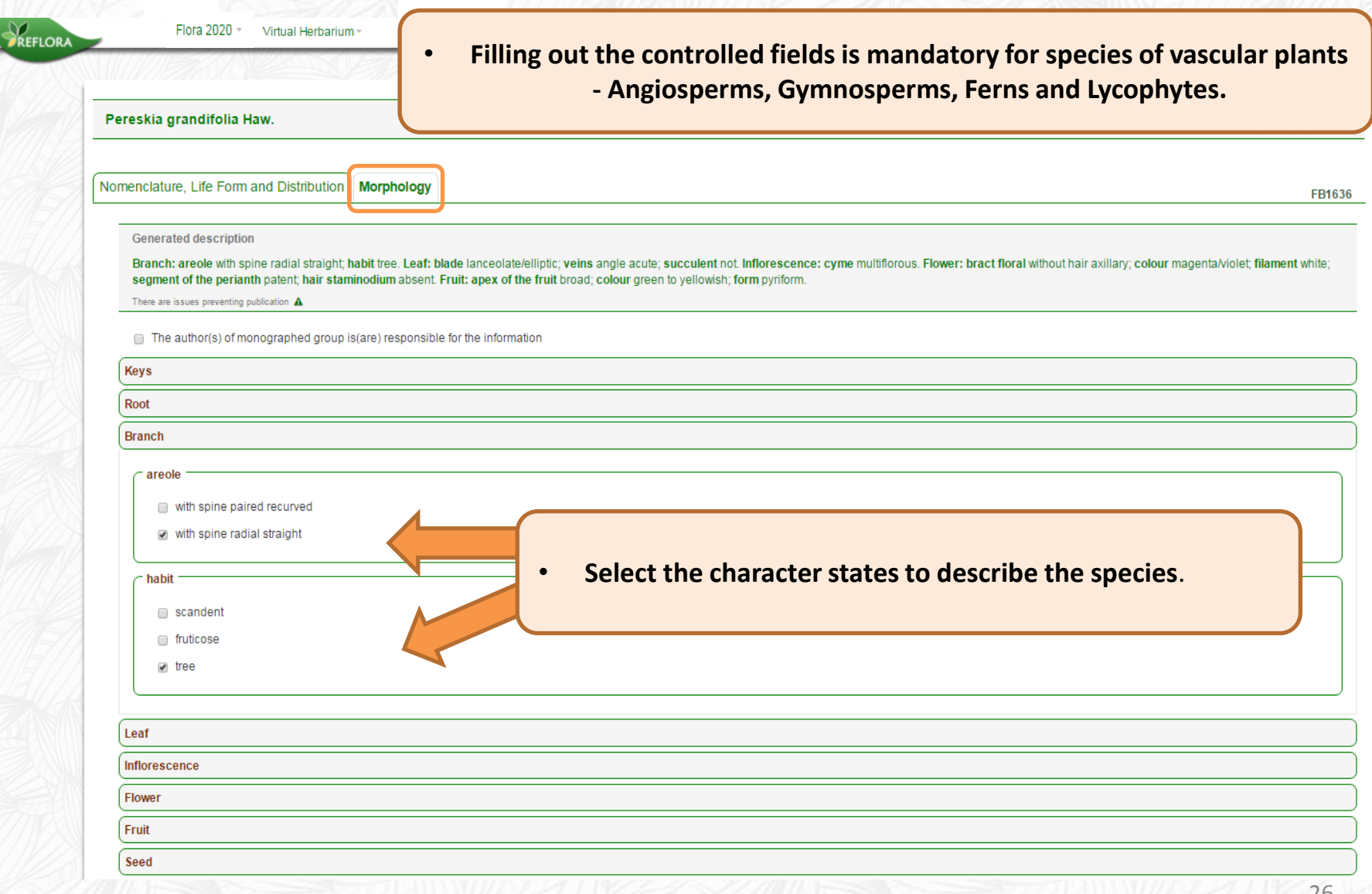

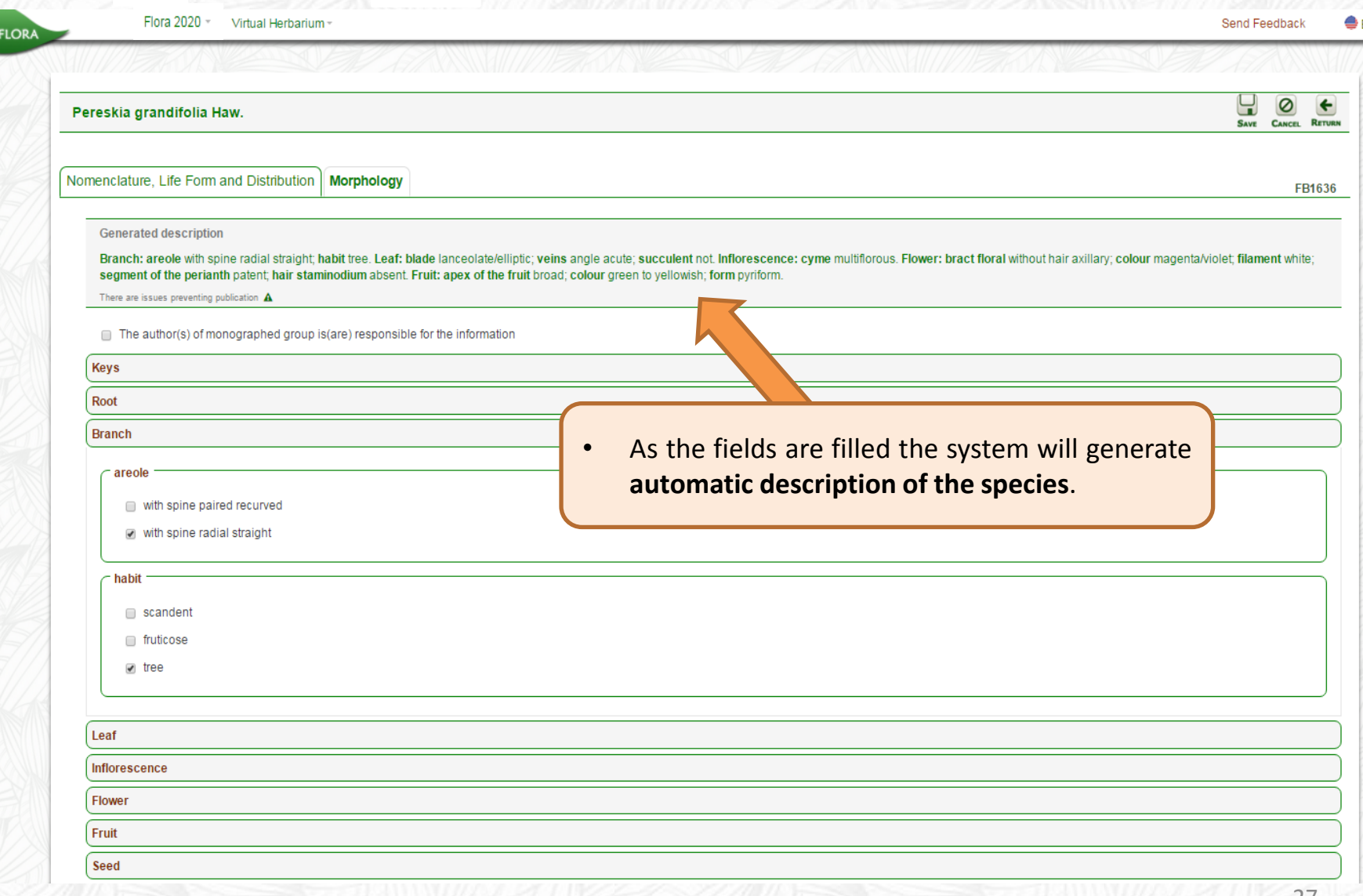

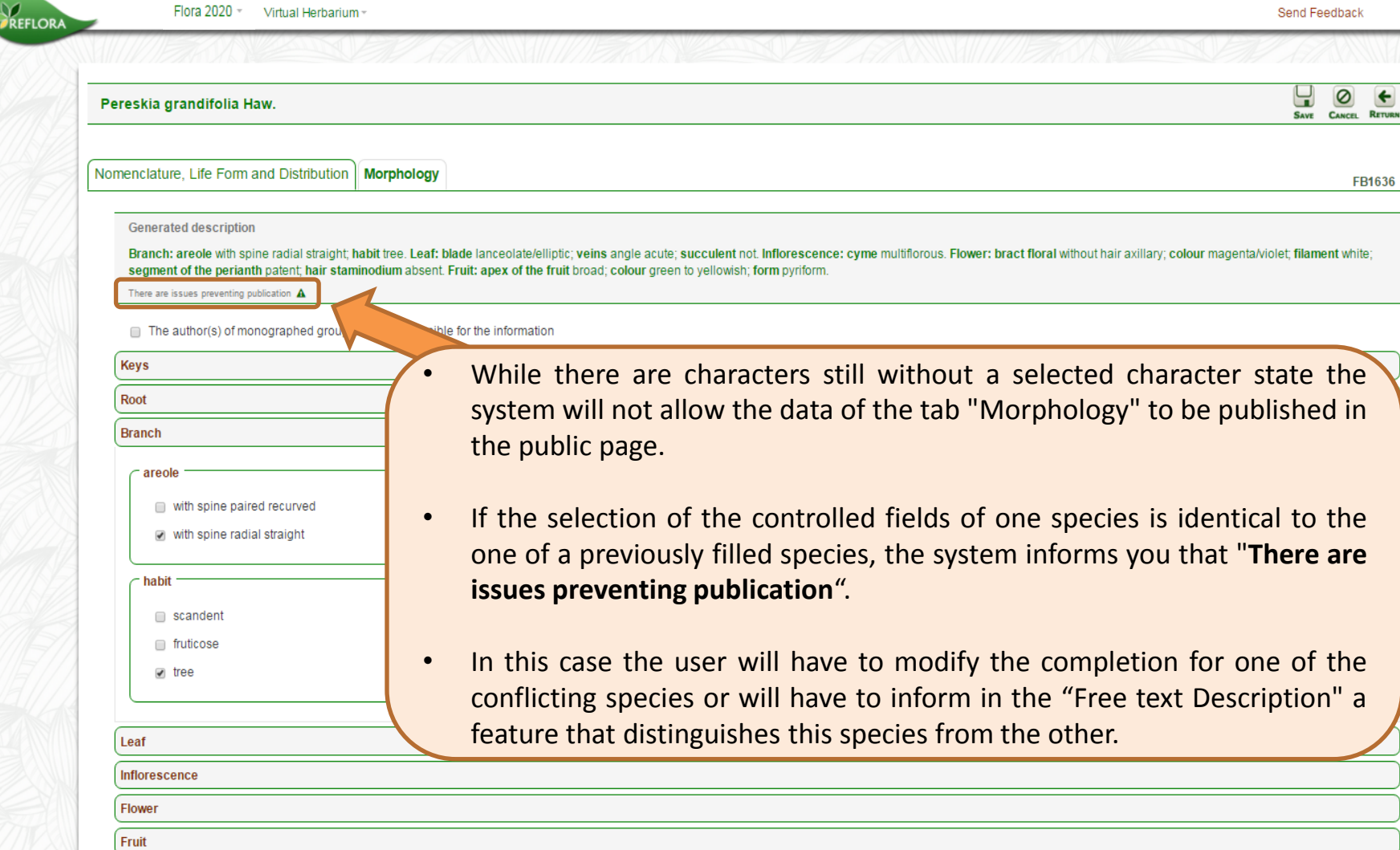

Seed

e fn

Ø  $\left| \cdot \right|$ 

FB1636

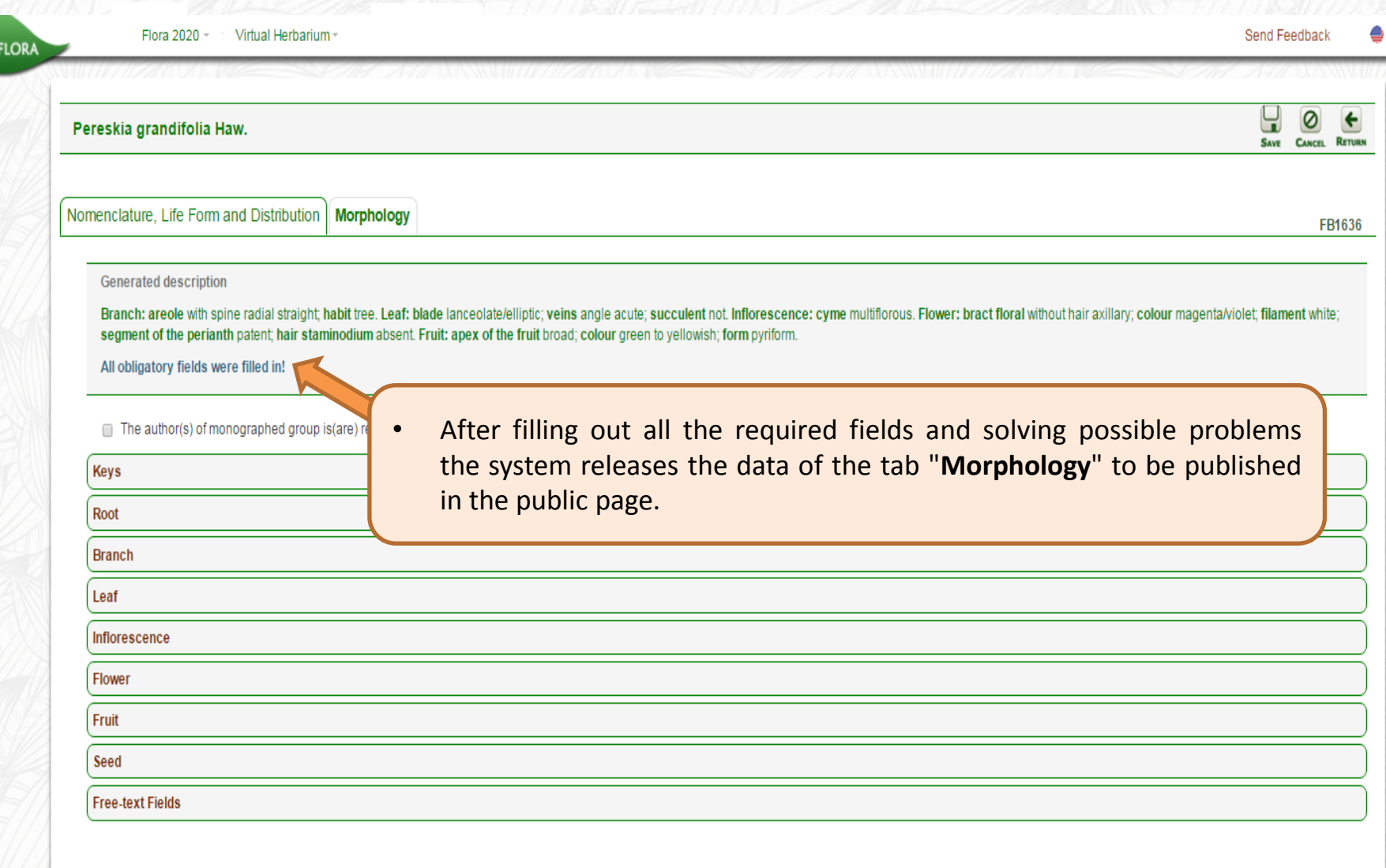

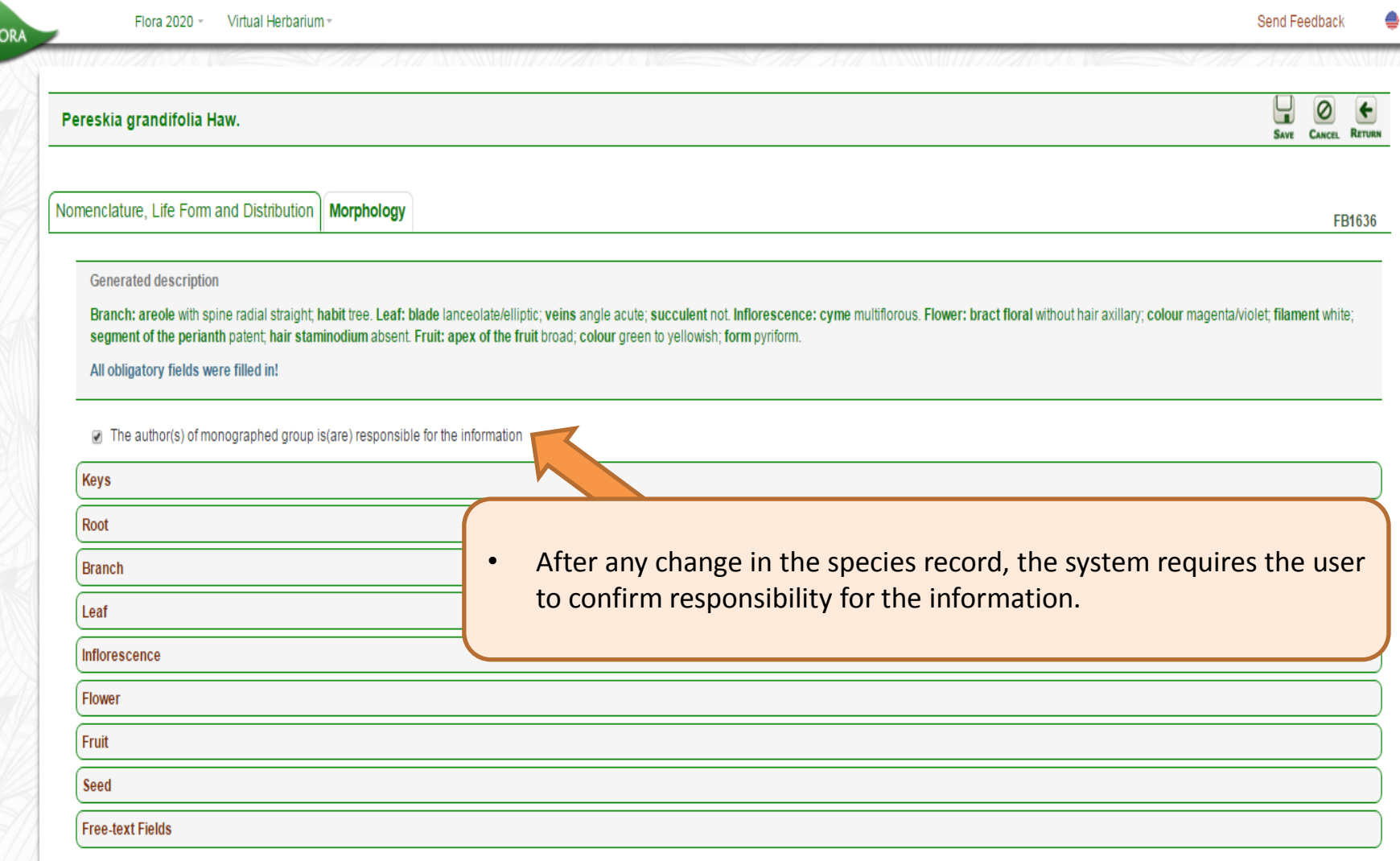

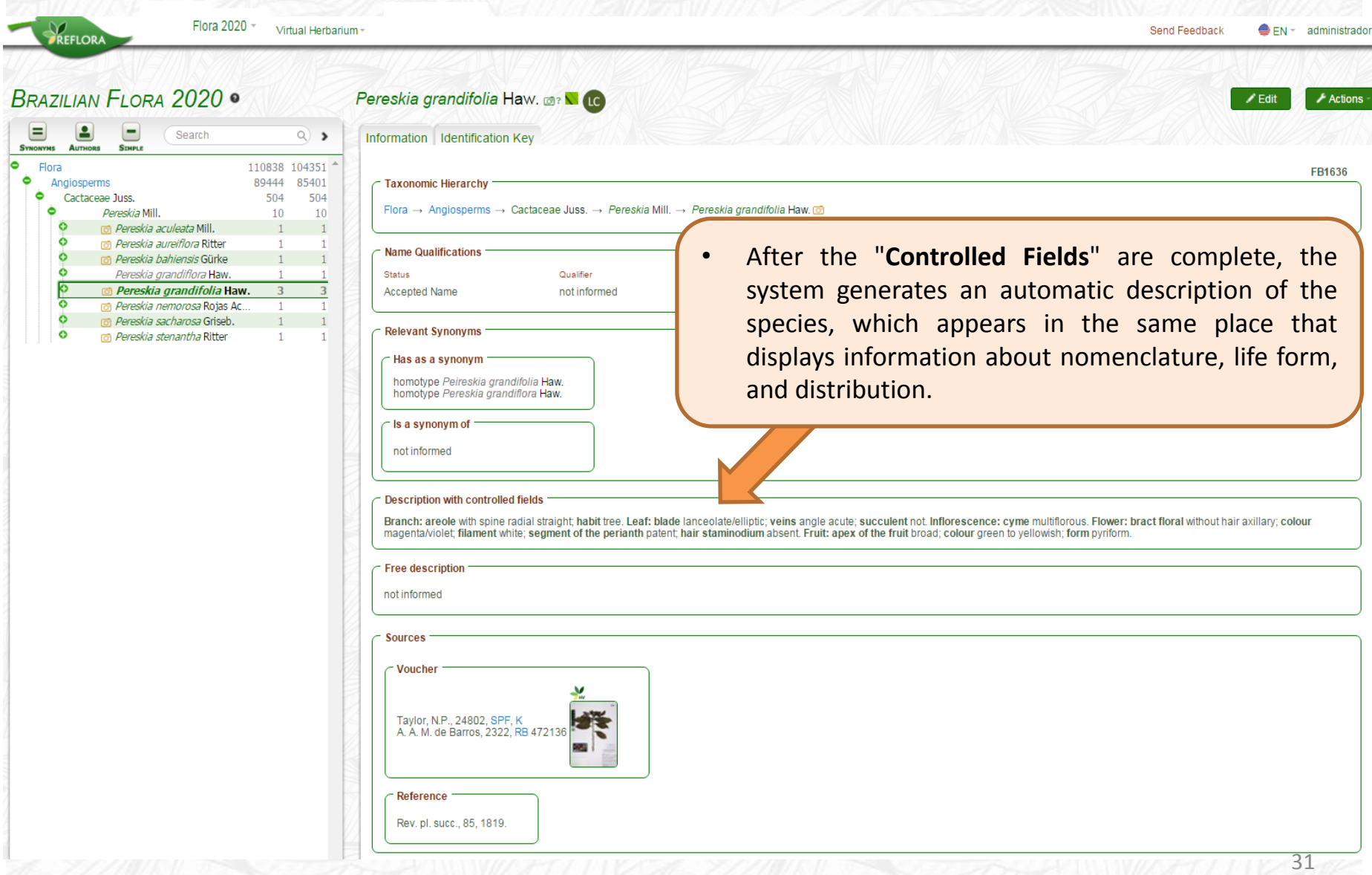

Flora 2020 -Virtual Herbarium

REFLORA

Send Feedback  $\Leftrightarrow$  EN  $=$ 

32

**user can insert a link to their** 

<span id="page-32-0"></span>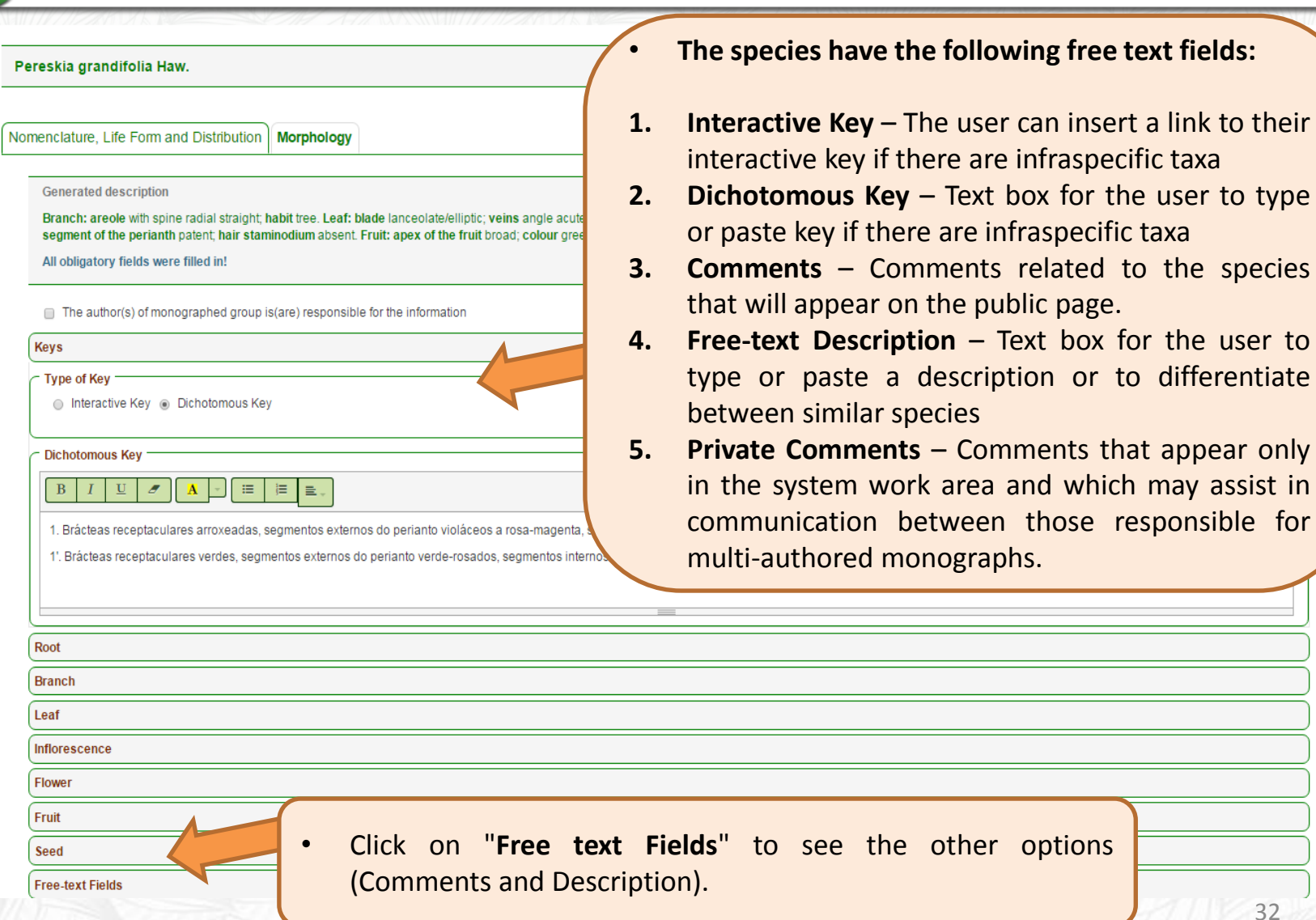

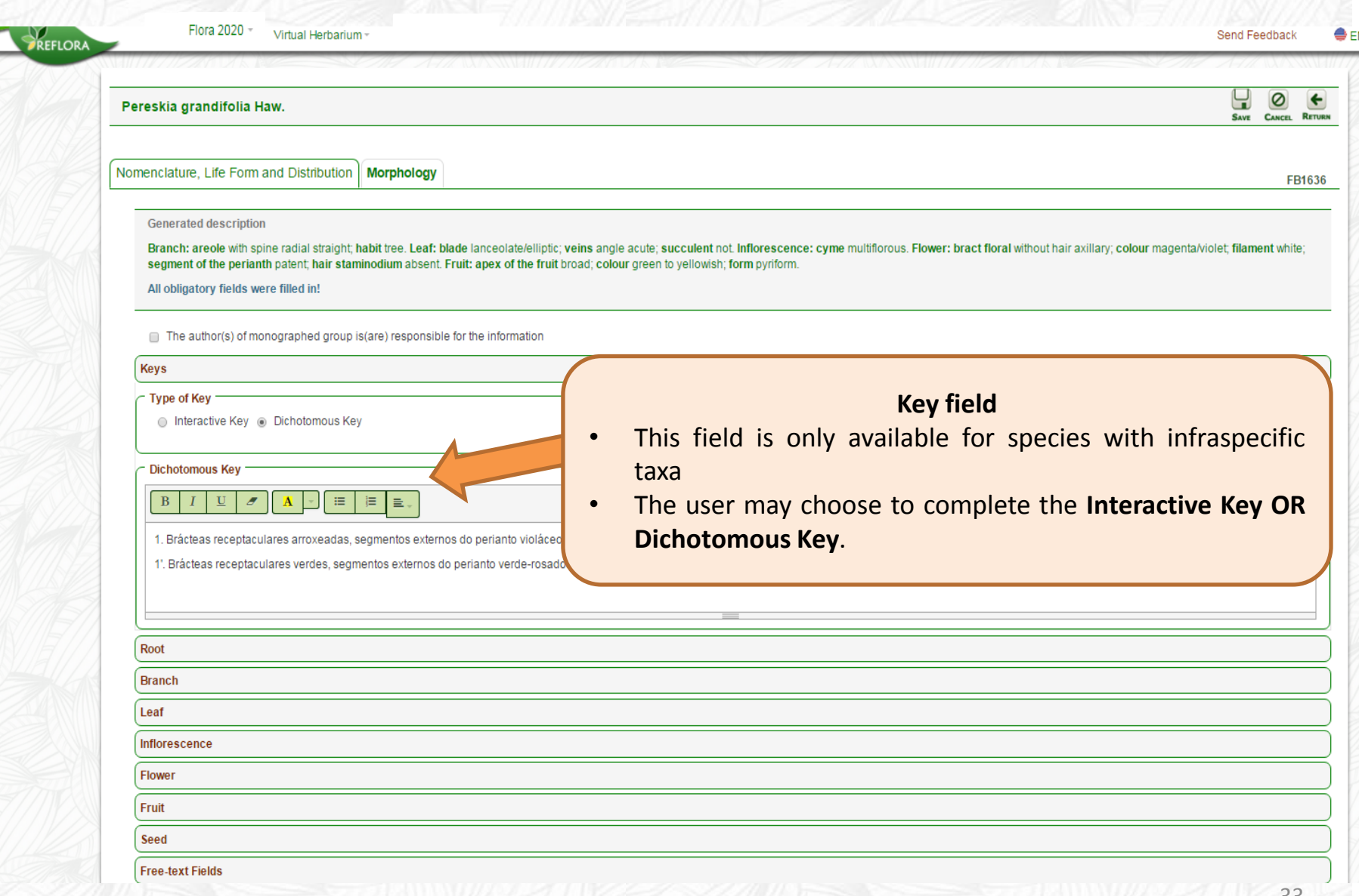

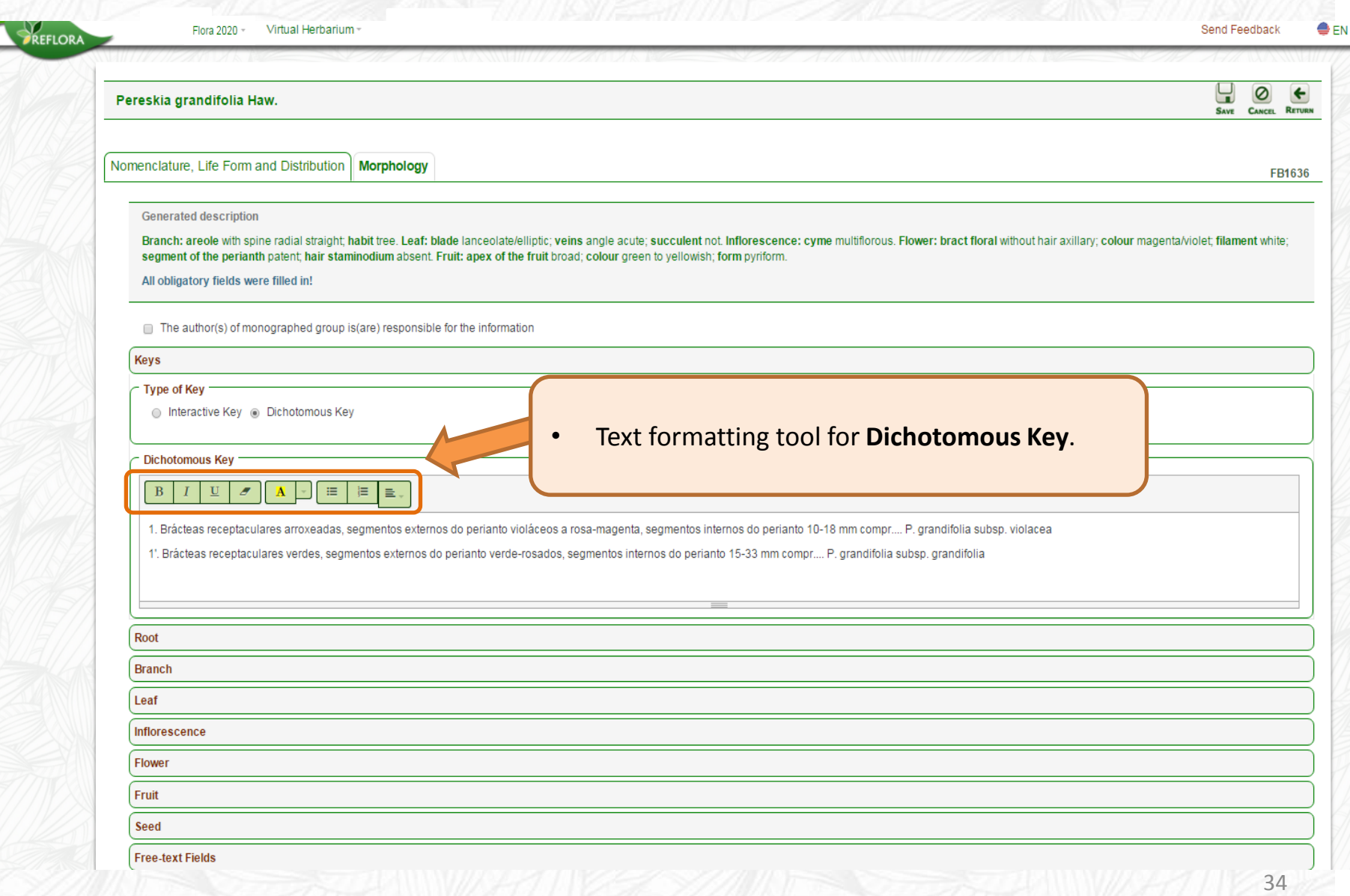

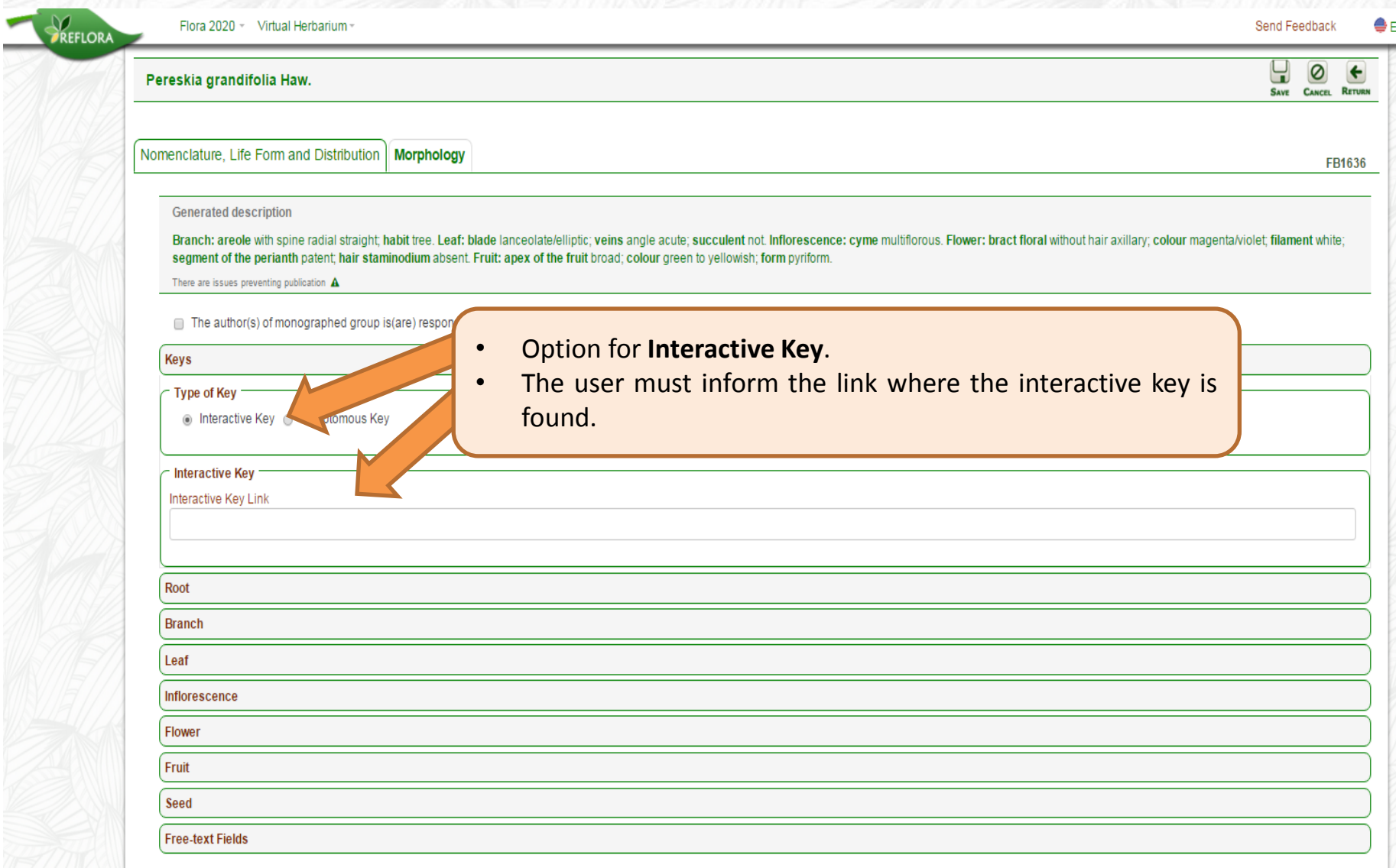

## **6. Algae, Bryophytes and Fungi**

<span id="page-36-0"></span>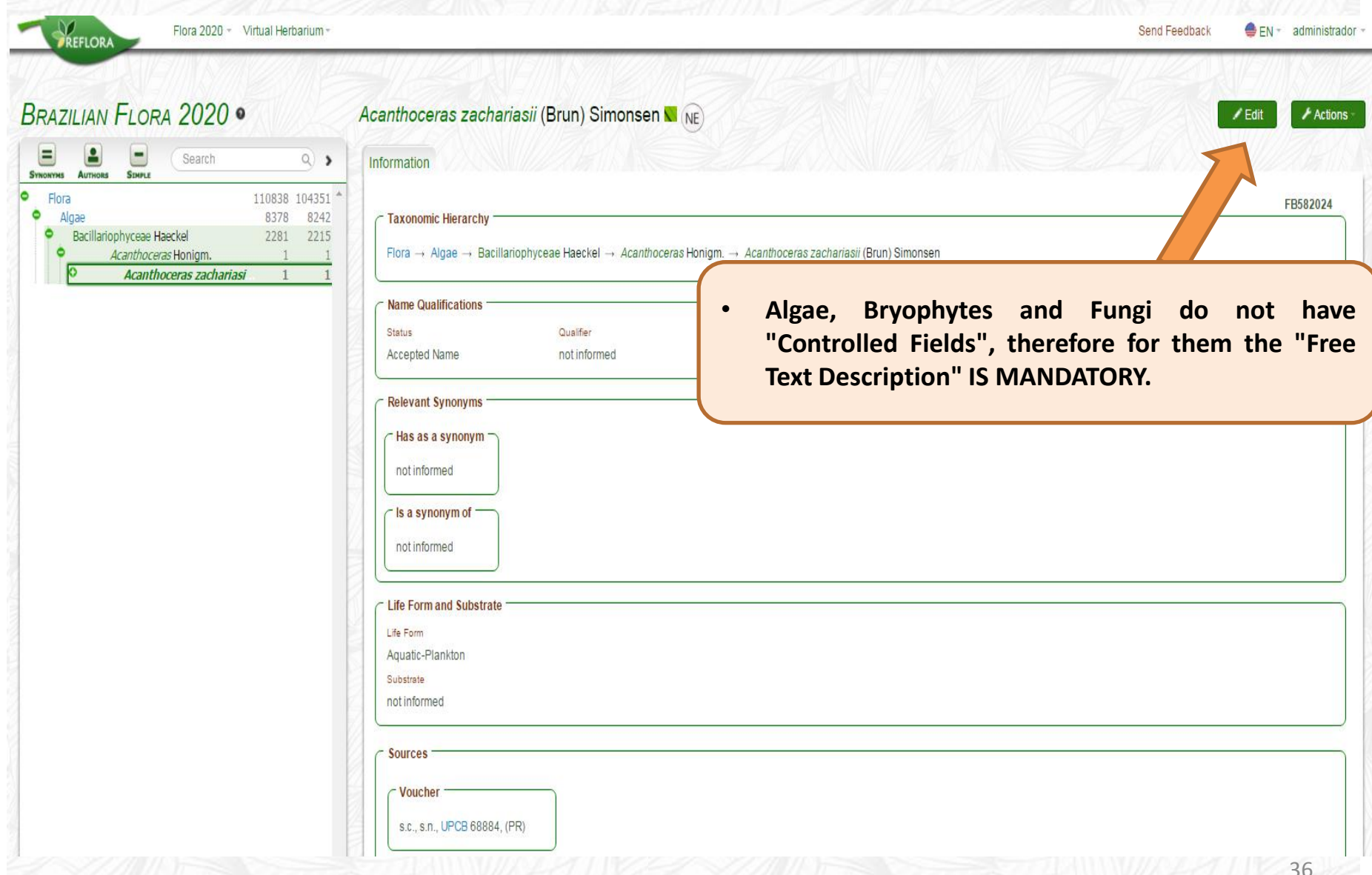

### **6. Algae, Bryophytes and Fungi**

Flora 2020 - Virtual Herbarium

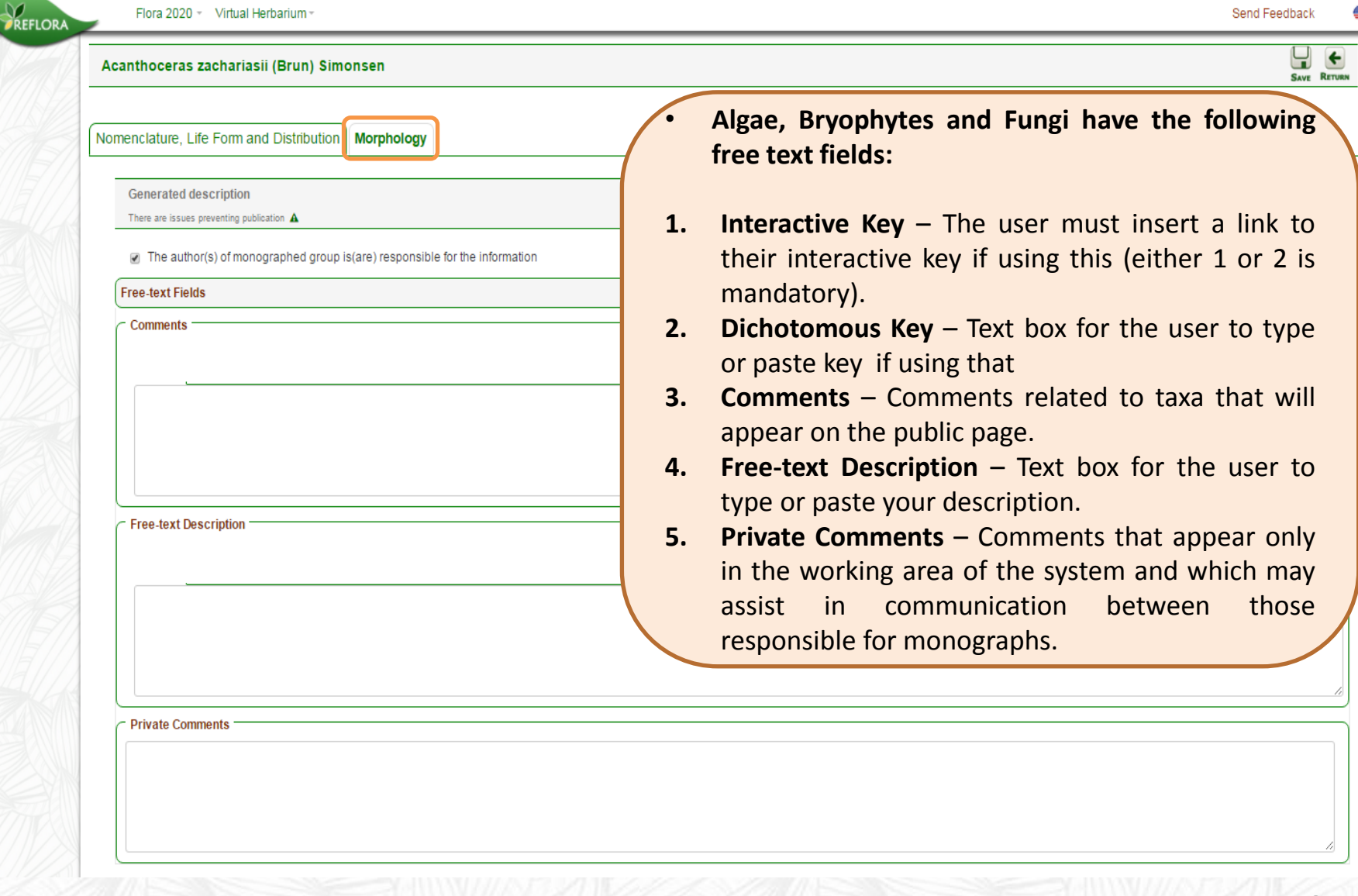

### **7. See List of Glossary Terms**

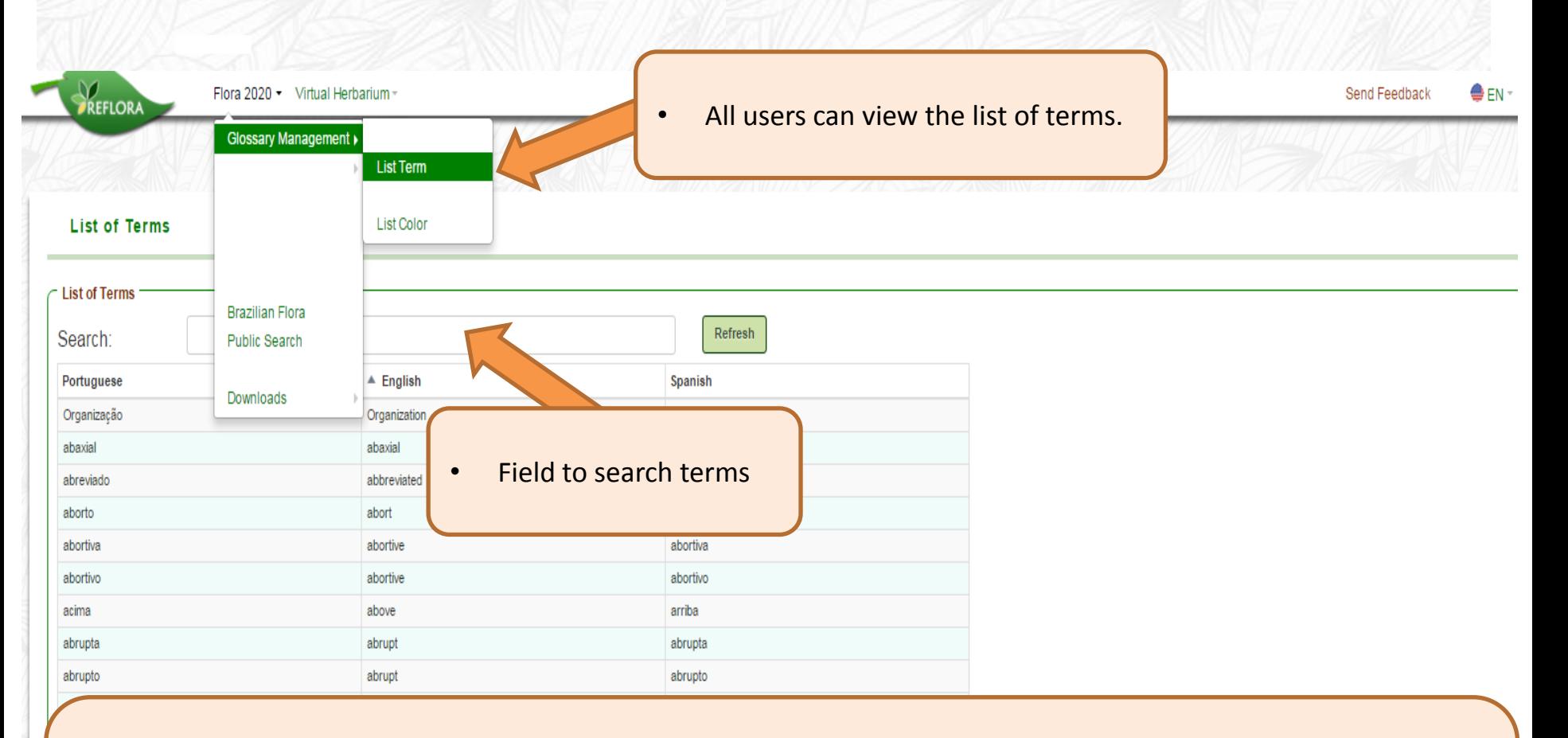

- The glossary of terms was based on different sources attempting to cover the greatest possible diversity of botanical terms for the different groups. Other nouns, adjectives, adverbs and prepositions pertinent to short descriptions of plants found in the botanical literature were also included.
- <span id="page-38-0"></span>If it is necessary, the registration of new terms may be made by system administration.

### **8. See List of Glossary Colors**

<span id="page-39-0"></span>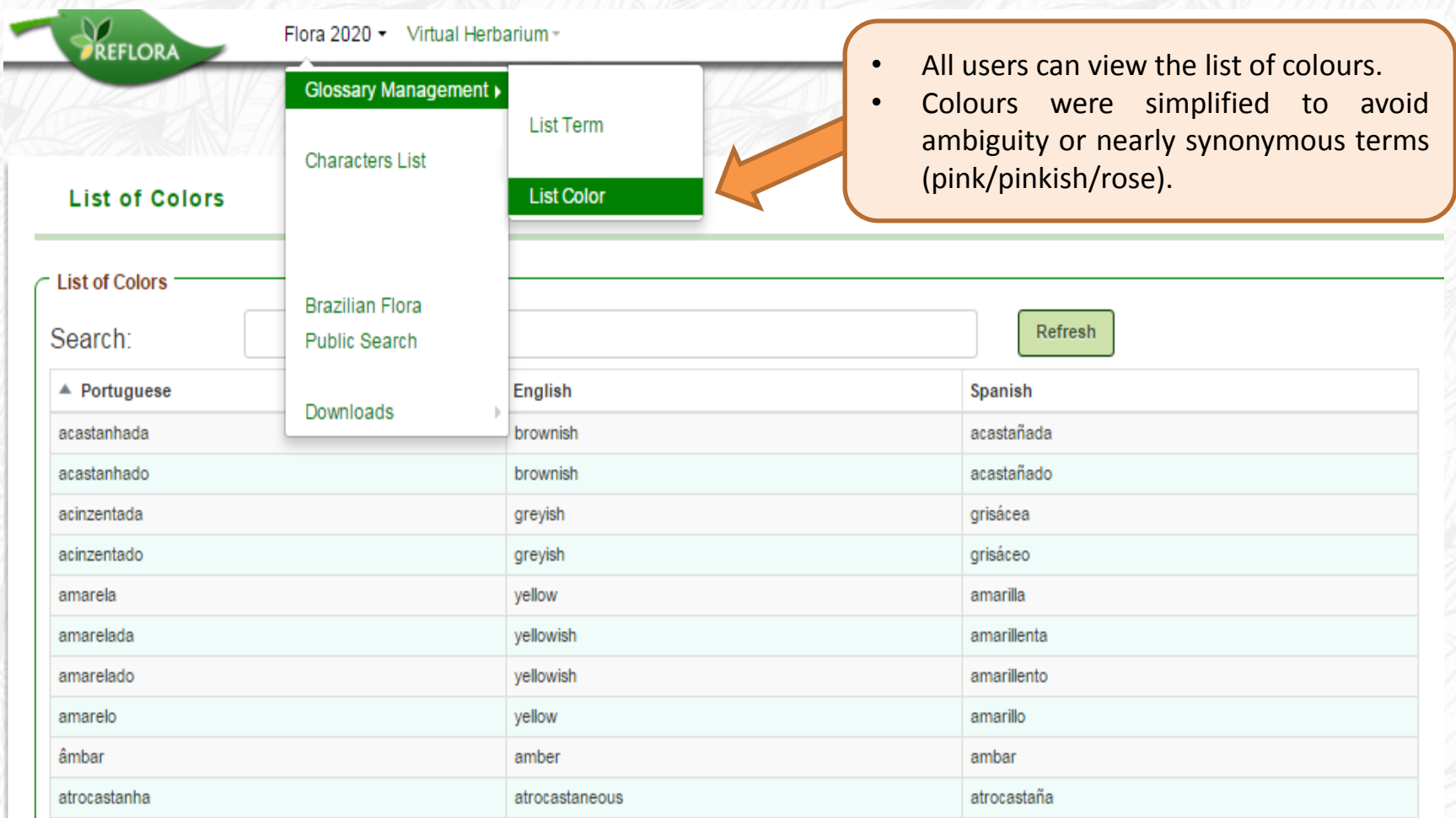

#### **9. Edition of the Tab "Nomenclature, Life Form and Distribution"**

#### **9.1. Nomenclature**

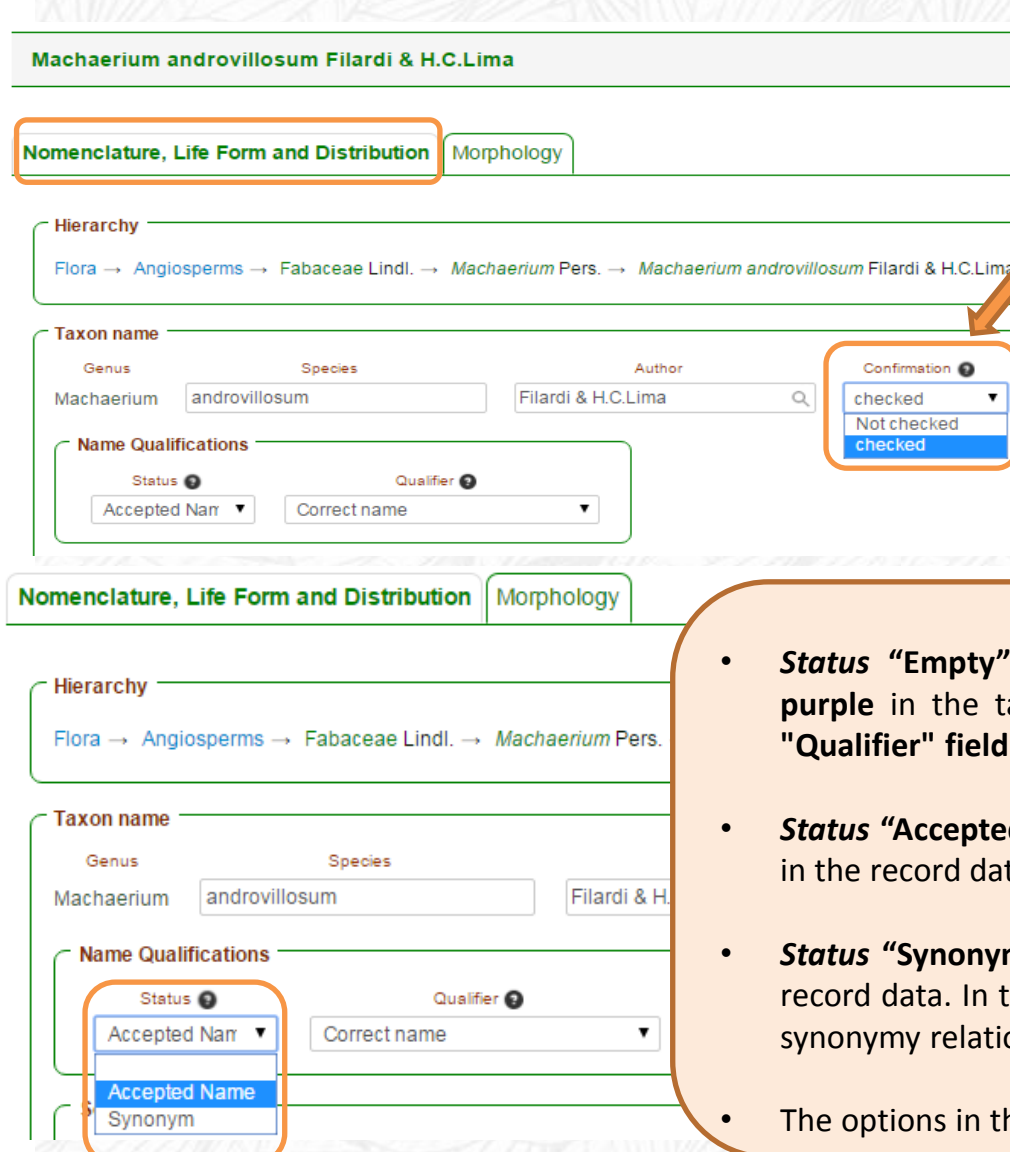

- A record "**Checked**" will be available for publication.
- A record "**Not checked**" will not be available for publication and the taxon name will appear **in red** in the taxonomic tree and in the taxon record data.
- An extensive survey on all floras published for Brazil (*Flora brasiliensis*, Flora Catarinense, etc.) was carried out, and for this reason, the taxonomic tree has many names marked as "**Not checked**" and these must be prioritized by the specialists.

#### **Name Qualifications:**

- *Status* **"Empty"** names with nomenclatural problems that appear **in purple** in the taxonomic tree and in the record data. **In this case, the "Qualifier" field must be filled**.
- *<u>Red Name"* will appear in green in the taxonomic tree and</u> ata.
- *Status* **"Synonym"** will appear **in grey** in the taxonomic tree and in the this case it will be necessary indicate the accepted name in tionship (see "Relevant Synonyms")
- <span id="page-40-0"></span>40 • The options in the "Qualifier" field are specific for each "*Status"* options*.*

#### **9. Edition of the Tab "Nomenclature, Life Form and Distribution"**

#### **9.1. Nomenclature**

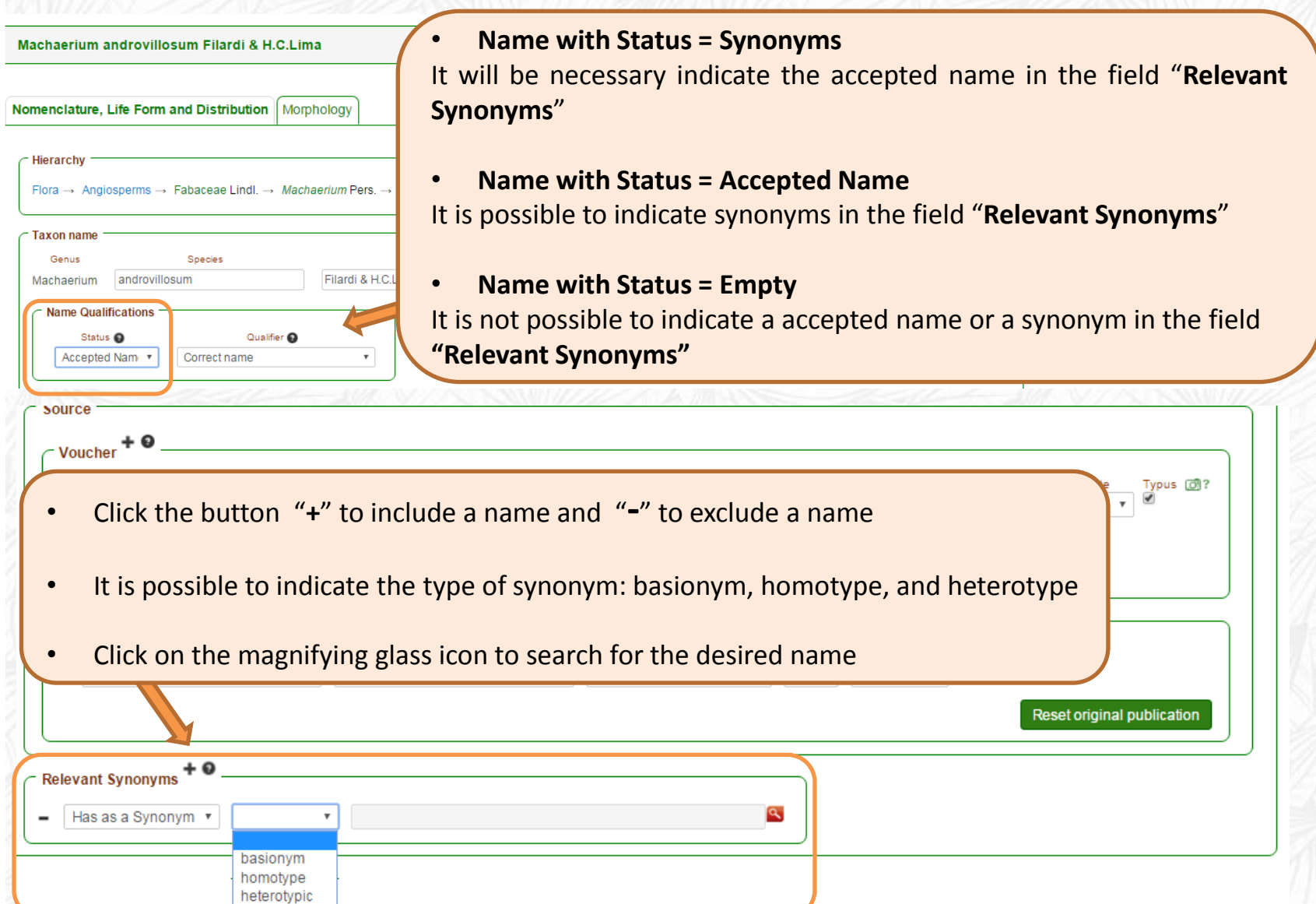

41

#### **9. Edition of the Tab "Nomenclature, Life Form and Distribution" 9.2. Voucher Inclusion**

<span id="page-42-0"></span>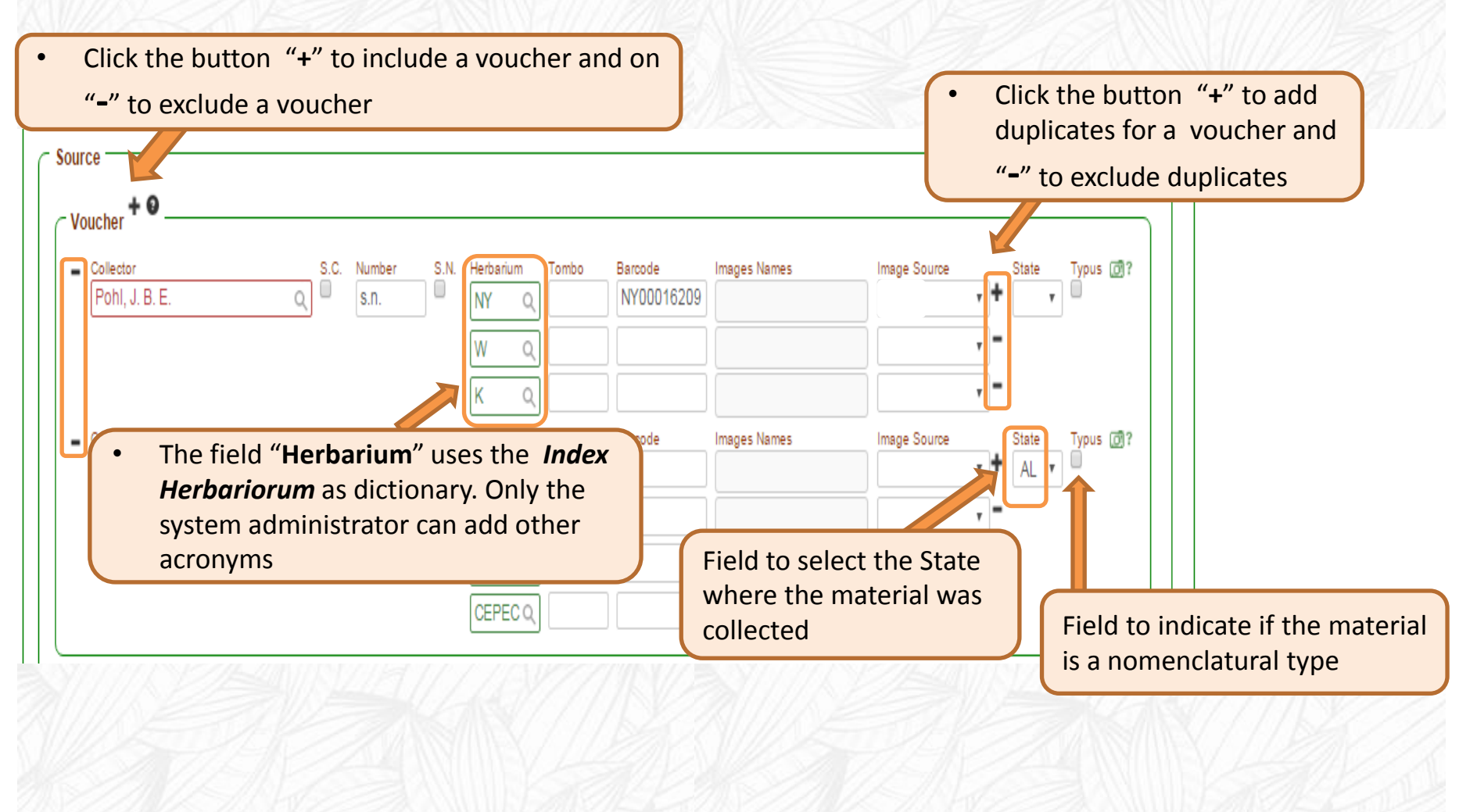

### **9. Edition of the Tab "Nomenclature, Life Form and Distribution" 9.3. Associating images of specimens**

<span id="page-43-0"></span>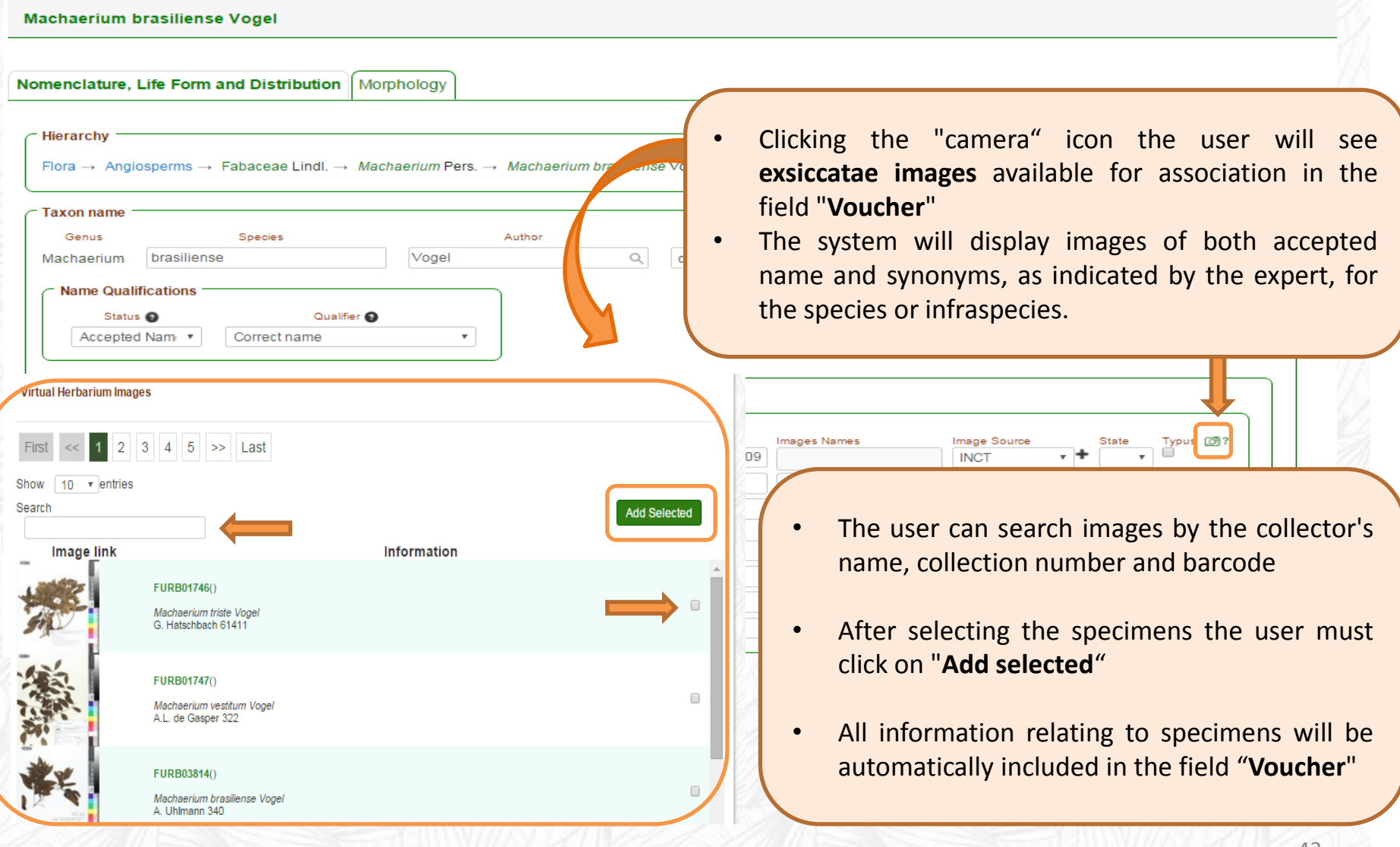

#### **9. Edition of the Tab "Nomenclature, Life Form and Distribution" 9.4. Reference and Association of Images from** *Flora brasiliensis*

To include images from the Flora Brasiliensis (boards and texts) paste the barcode manually and complete the field Volume/Page as follows:

 $barcode = P15P1N0069$  $P15 = Volume 15$  $P1 =$  Number 1 N0069= Board 69

Do not forget to complete the fields Author, Publication and Year.

<span id="page-44-0"></span>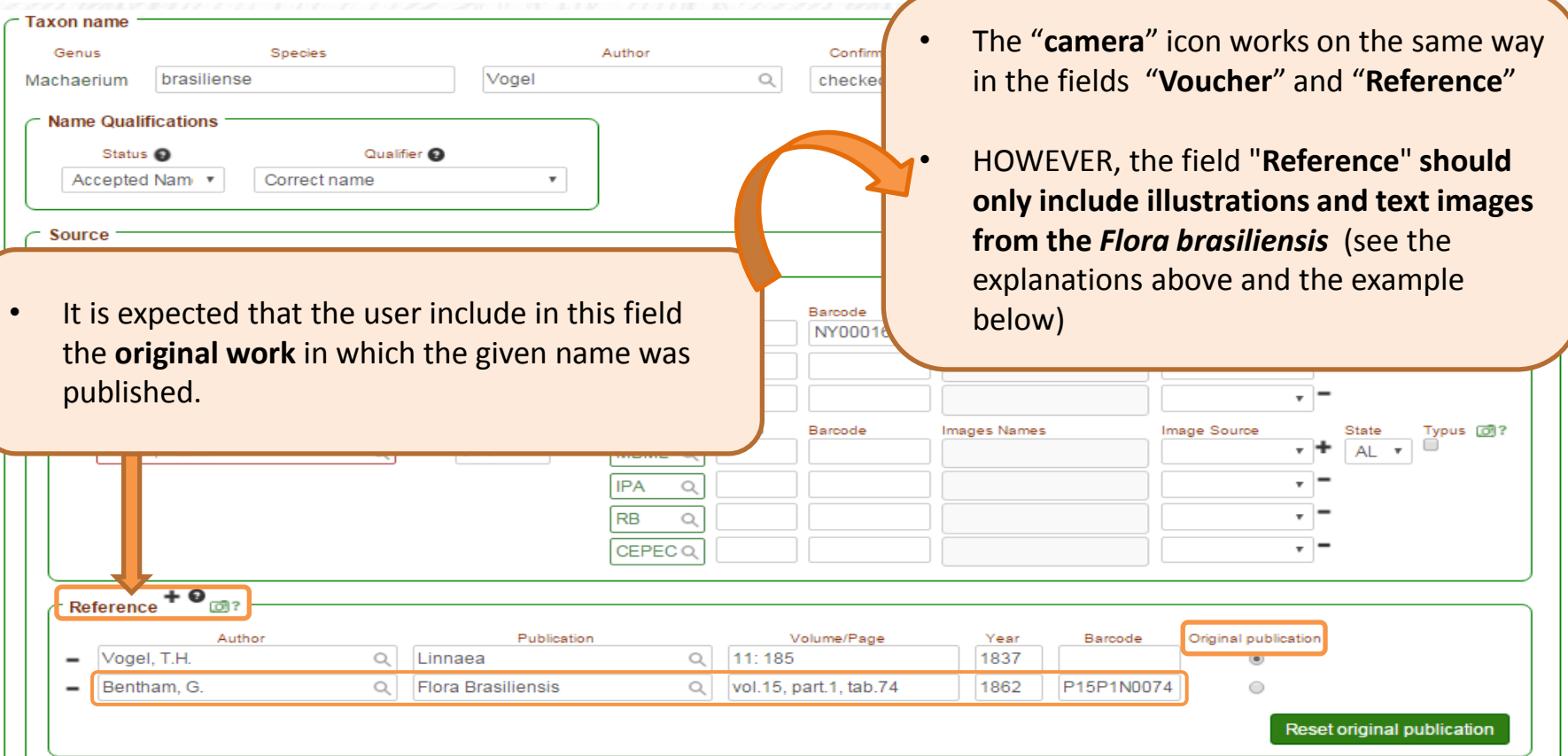

#### **9. Edition of the Tab "Nomenclature, Life Form and Distribution" 9.5. Life Form and Substrate**

<span id="page-45-0"></span>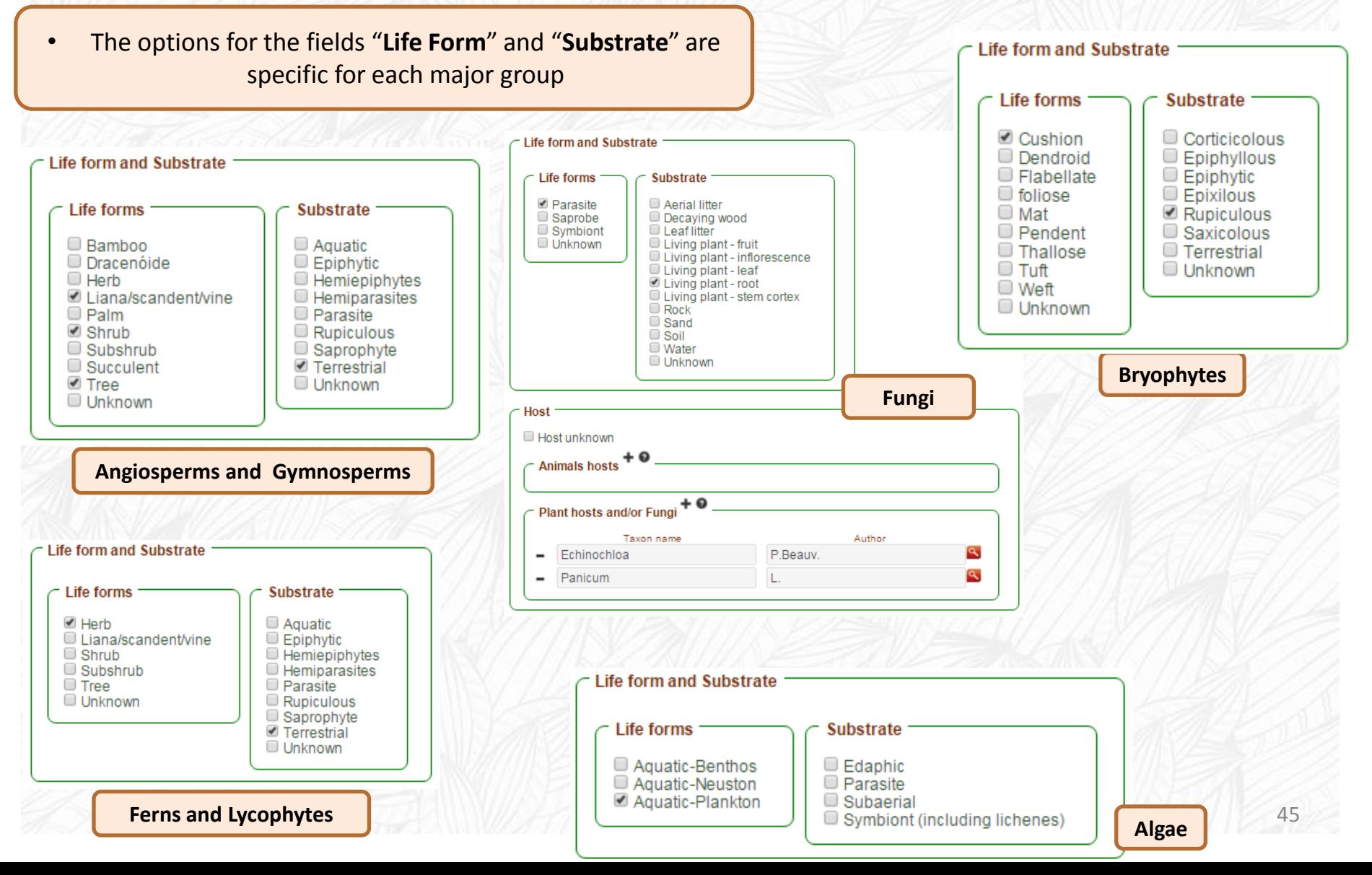

### **9. Edition of the Tab "Nomenclature, Life Form and Distribution"**

**9.6. Distribution**

<span id="page-46-0"></span>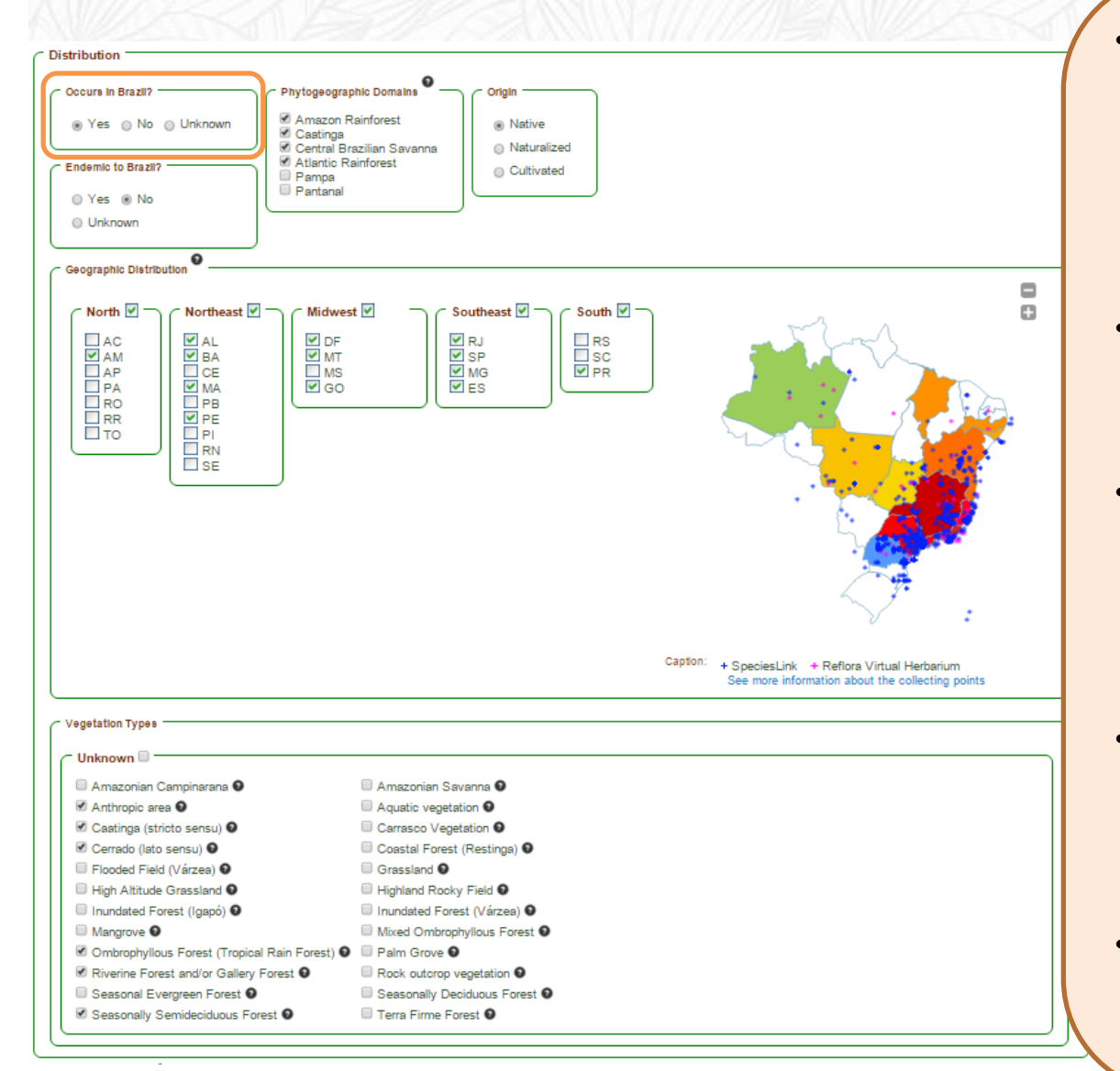

- The "**Distribution**" field is divided into six other fields: "**Occurs in Brazil?**" "**Endemic to Brazil?**" "**Phytogeographic Domains** ", "**Origin**", "**Geographical Distribution**" and "**Vegetation Types**"
- Information about distribution are included by specialists only for **species and infraspecies**
- Information on distribution shown for the genera and families represents the sum of what was included by specialists for the species and infraspecies
- All other distribution fields are hidden if the user chooses the options "**No**" or "**Unknown**" for the field "**Occurs in Brazil?**"
- All distribution fields are hidden for names with **synonyms or empty status**

#### **9. Edition of the Tab "Nomenclature, Life Form and Distribution" 9.6. Distribution**

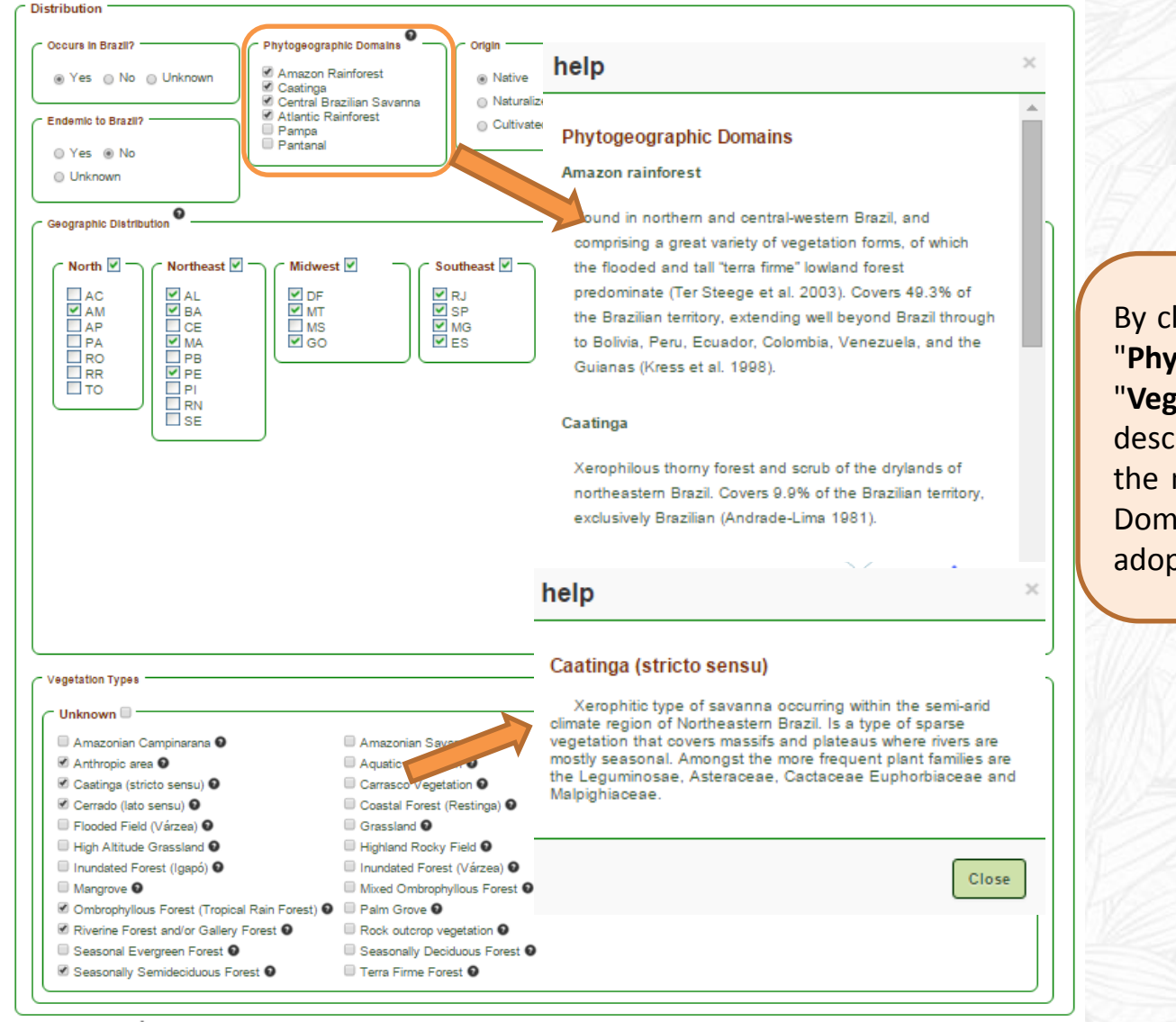

licking on the icons "?" of the fields "**Phytogeographic Domains** " and **zetation Types**" the user views the riptions elaborated by members of management committee for the six hains and the 24 vegetation types oted.

#### **9. Edition of the Tab "Nomenclature, Life Form and Distribution"**

#### **9.6. Distribution**

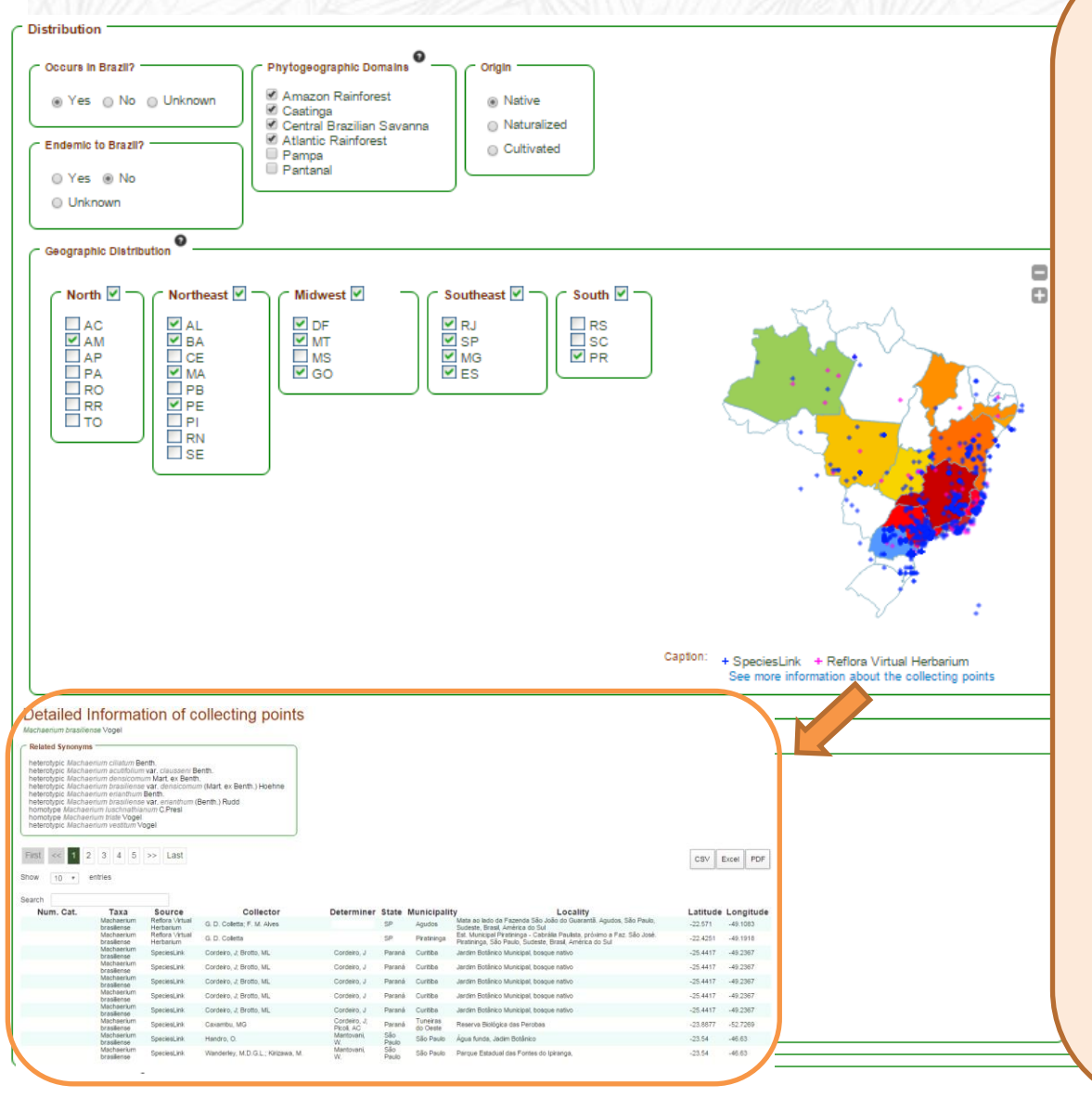

#### **Geographic Distribution**

- If the user marks the checkbox beside a Region, all the states of this Region will appear in colour on the map
- To mark specific states of a region, the user must click the check box next to the acronym of the State.
- **Clicking one time in the check box**, the map will be filled with specific colours: green for North Region, yellow for Midwest, orange for Northeast, red for Southeast, and blue for the South Region.
- **Clicking 2 times on the checkbox** it will be marked with the "**?**" **indicating uncertainty in occurrence.** In this case, State (s) or Region (s) will be colored gray on the map.
- By hovering over the occurrence points marked on the map (coming from the Reflora Virtual Herbarium and INCT records), the user will see the taxon name, abbreviation of the herbarium, and coordinates.
- these records. This table can be exported to<br>Excel. CSV and PDF • By clicking "**See more information about the collecting points**" the user will have access to a table with all the information related to Excel, CSV and PDF.

### **9. Edition of the Tab "Nomenclature, Life Form and Distribution" 9.6. Distribution**

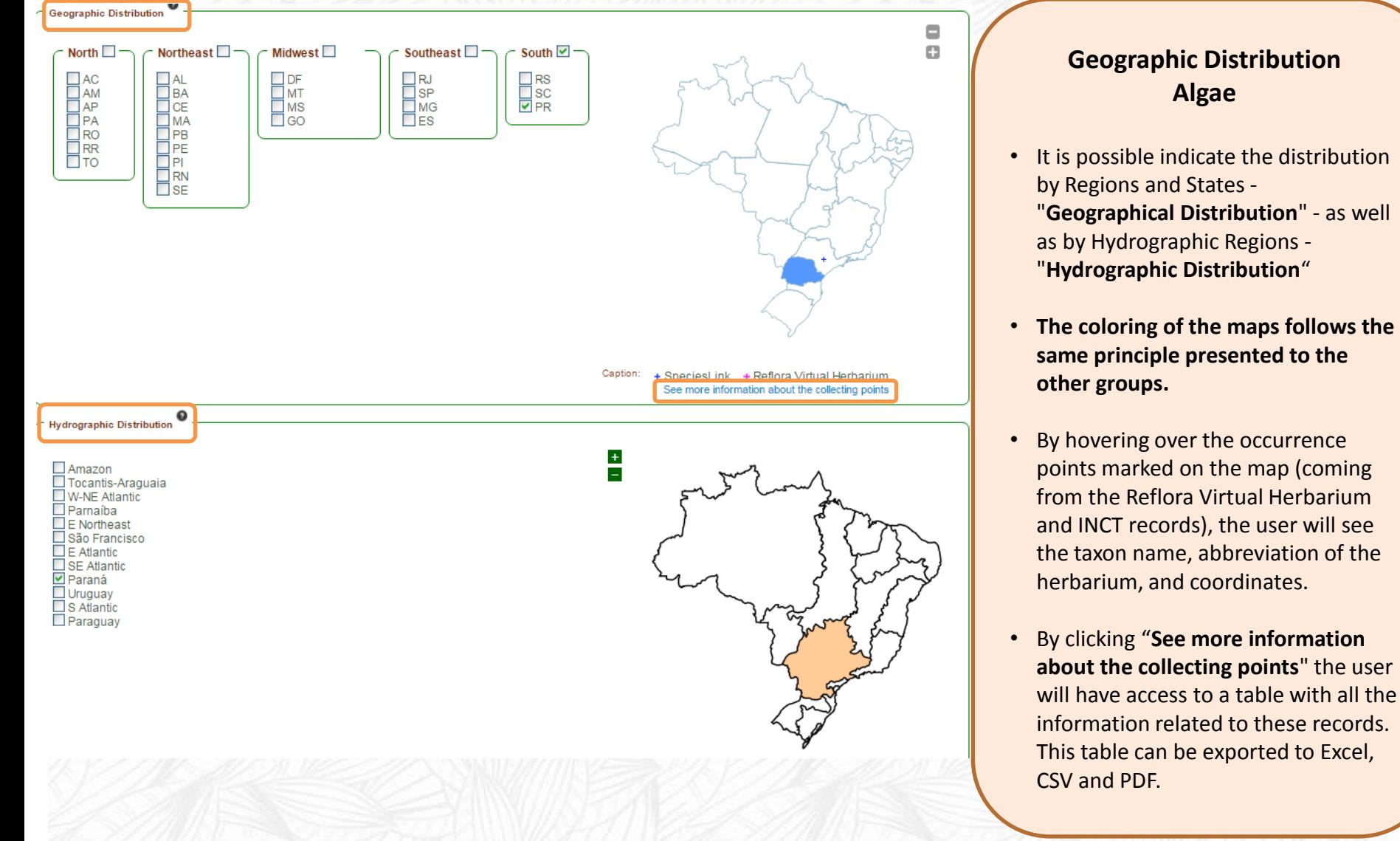

**9. Edition of the Tab "Nomenclature, Life Form and Distribution" 9.7. Vernacular Name, References and Internal Remarks**

<span id="page-50-0"></span>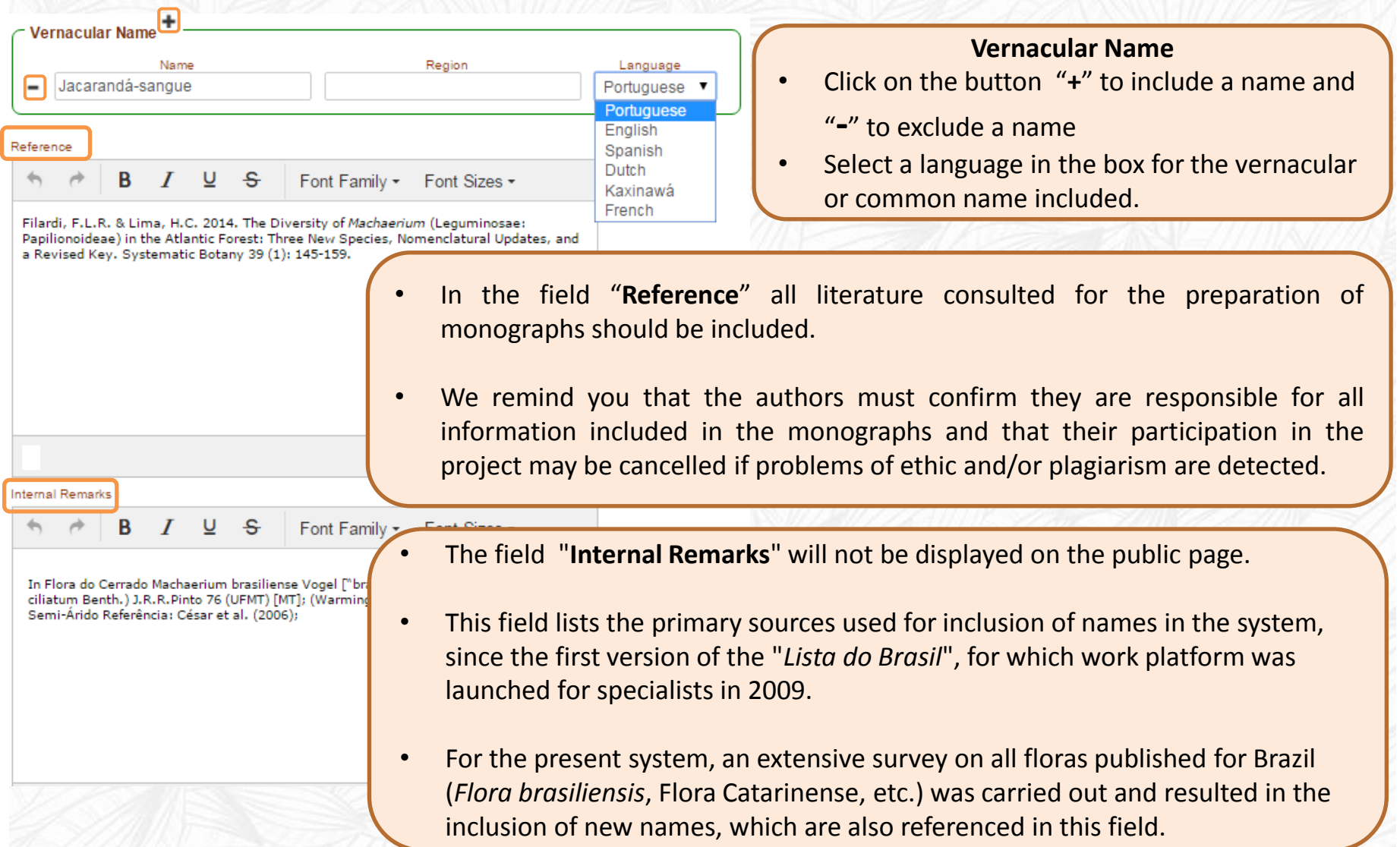

#### **9. Edition of the Tab "Nomenclature, Life Form and Distribution" 9.8. Inclusion of Field Images and Scientific Illustrations**

<span id="page-51-0"></span>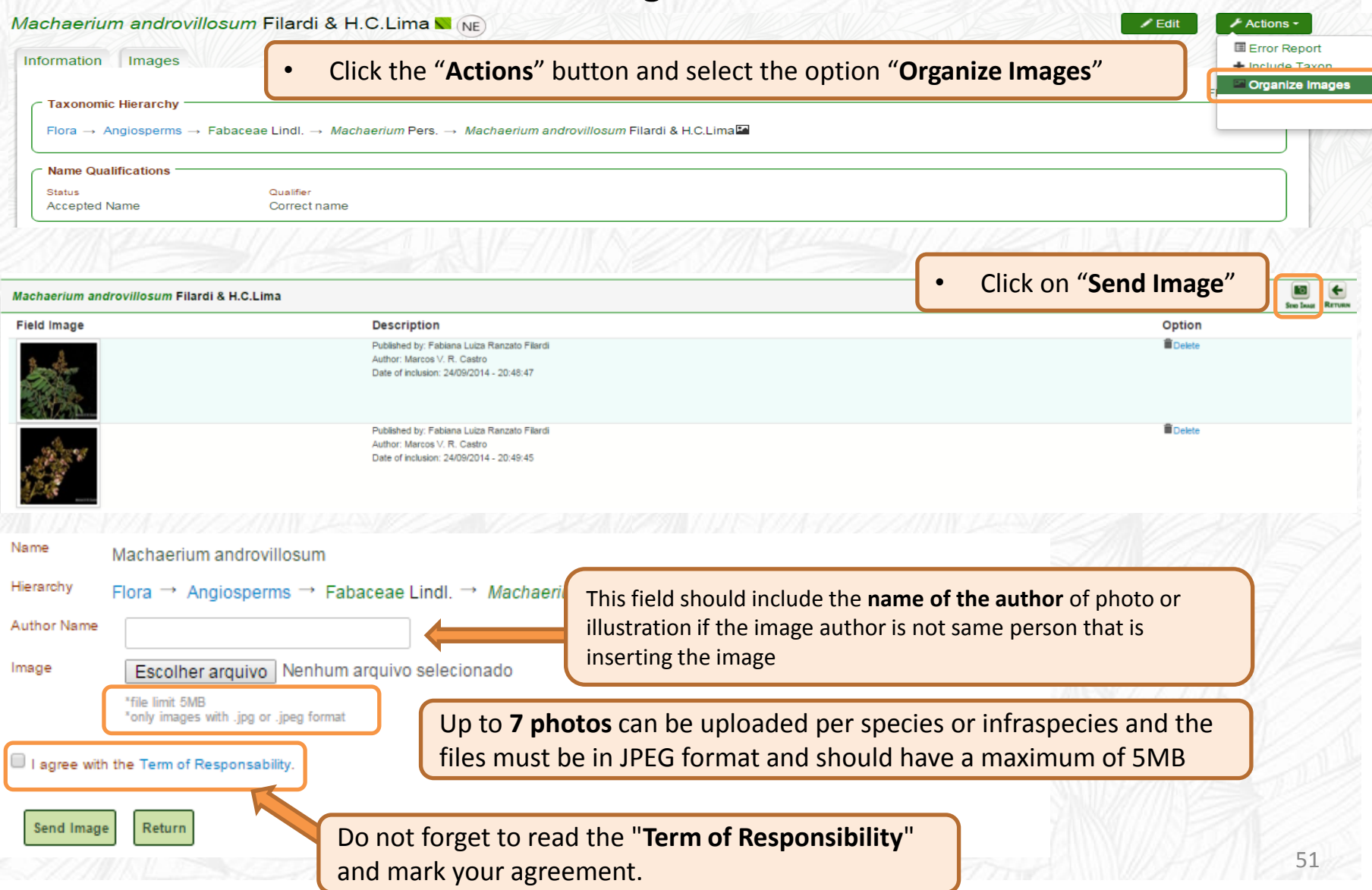

#### **9. Edition of the Tab "Nomenclature, Life Form and Distribution" 9.8. Inclusion of Field Images and Scientific Illustrations**

Machaerium androvillosum Filardi & H.C.Lima

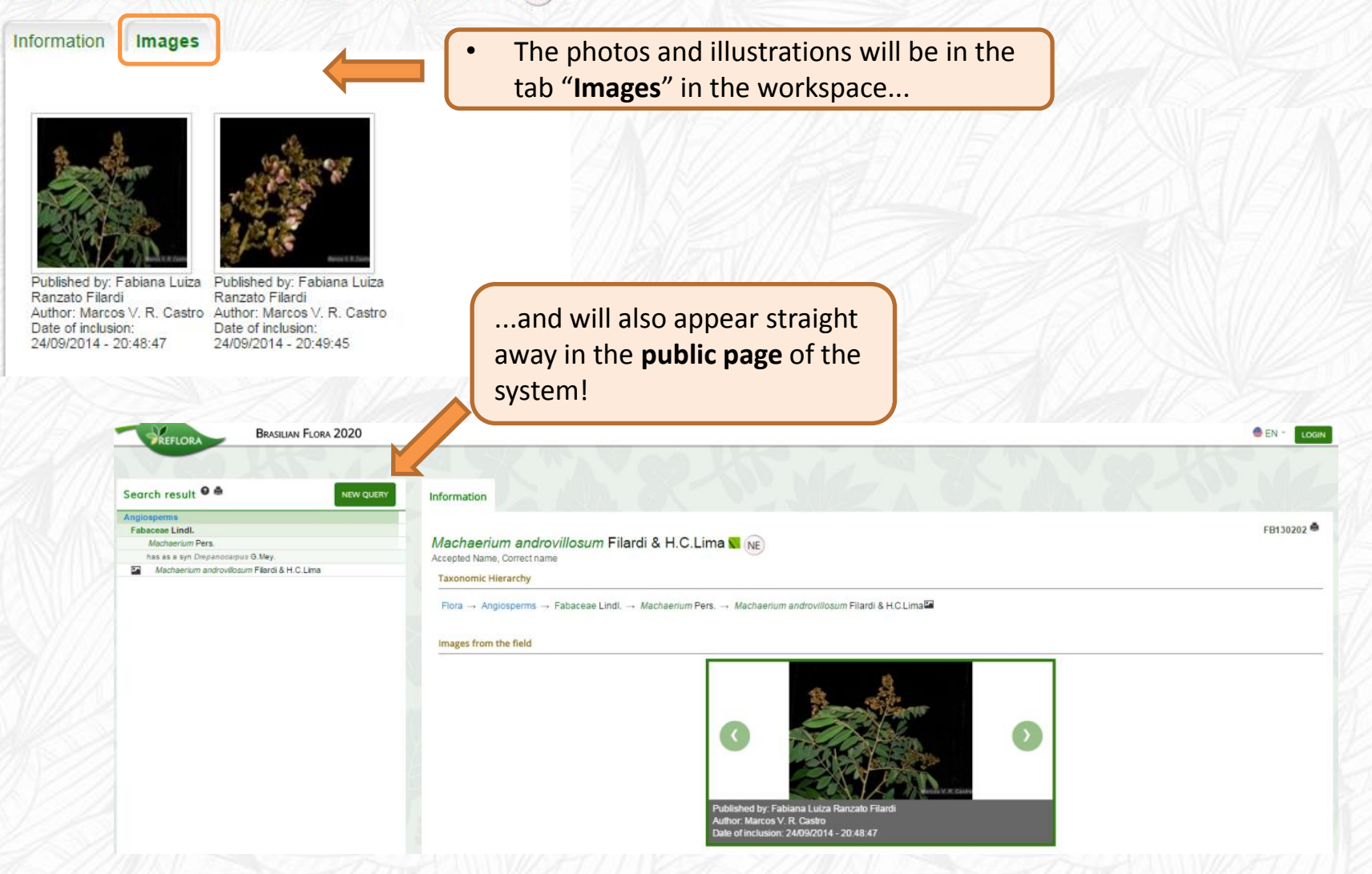

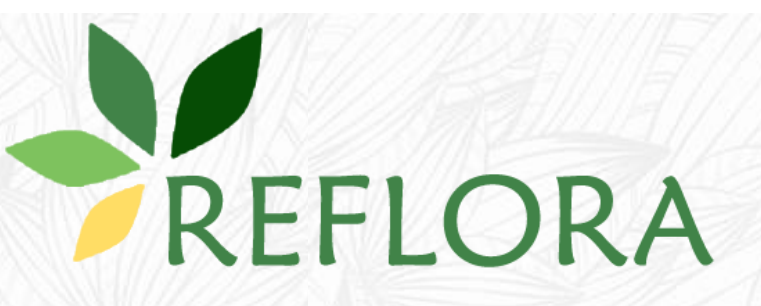

# **Welcome to Brazilian Flora 2020**